# MACsheetIST Ver20新機能

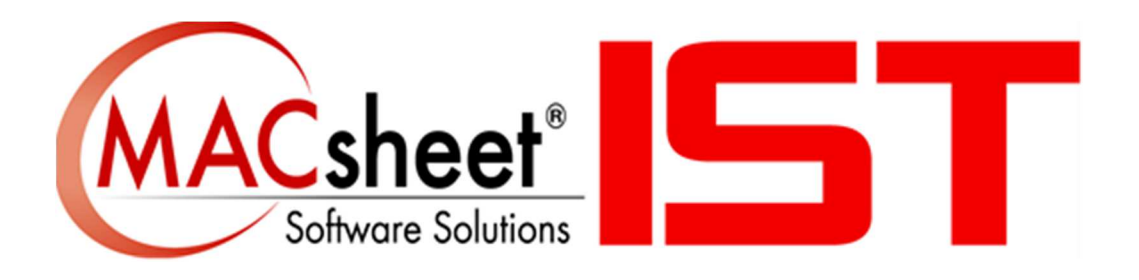

#### Contents

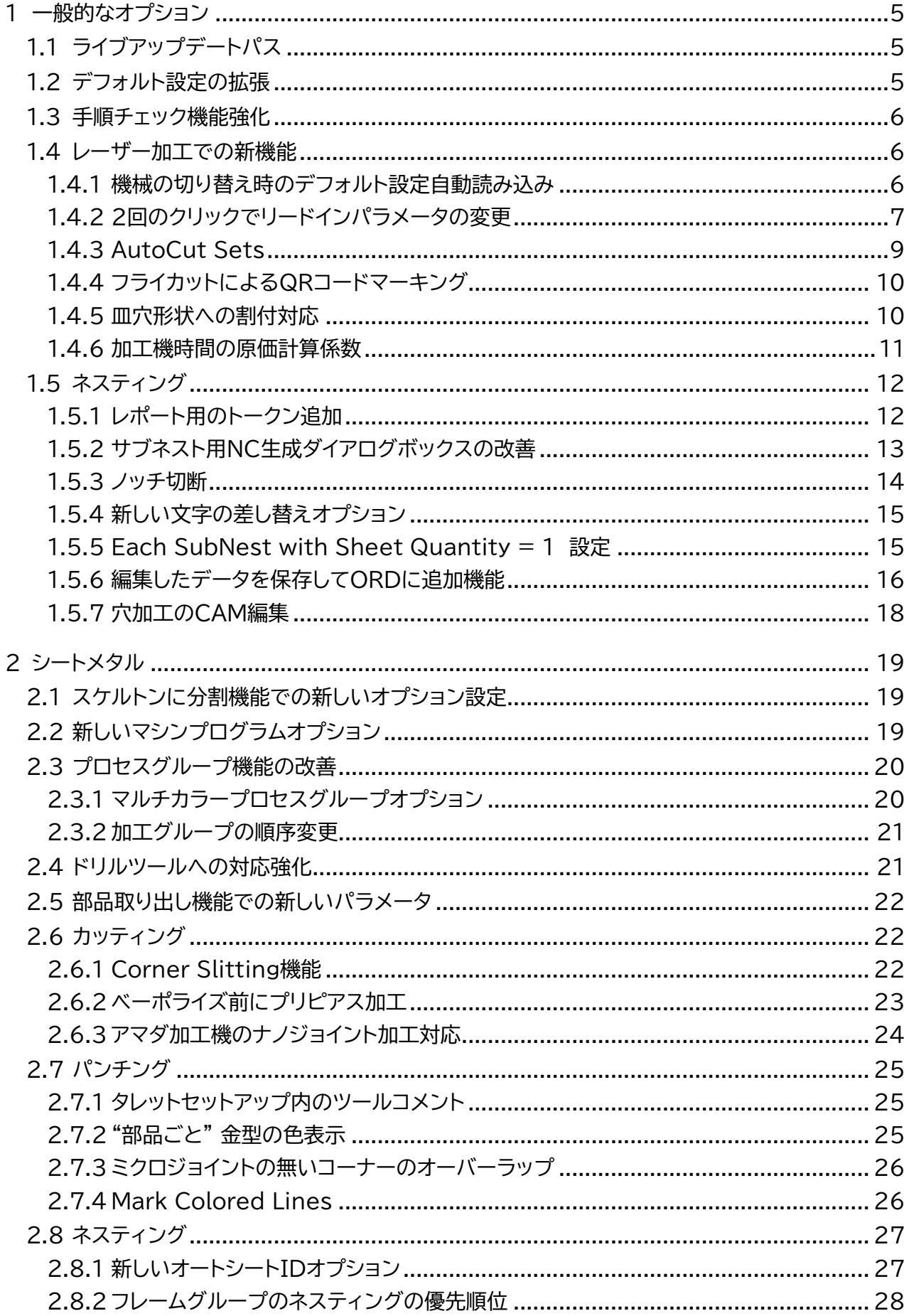

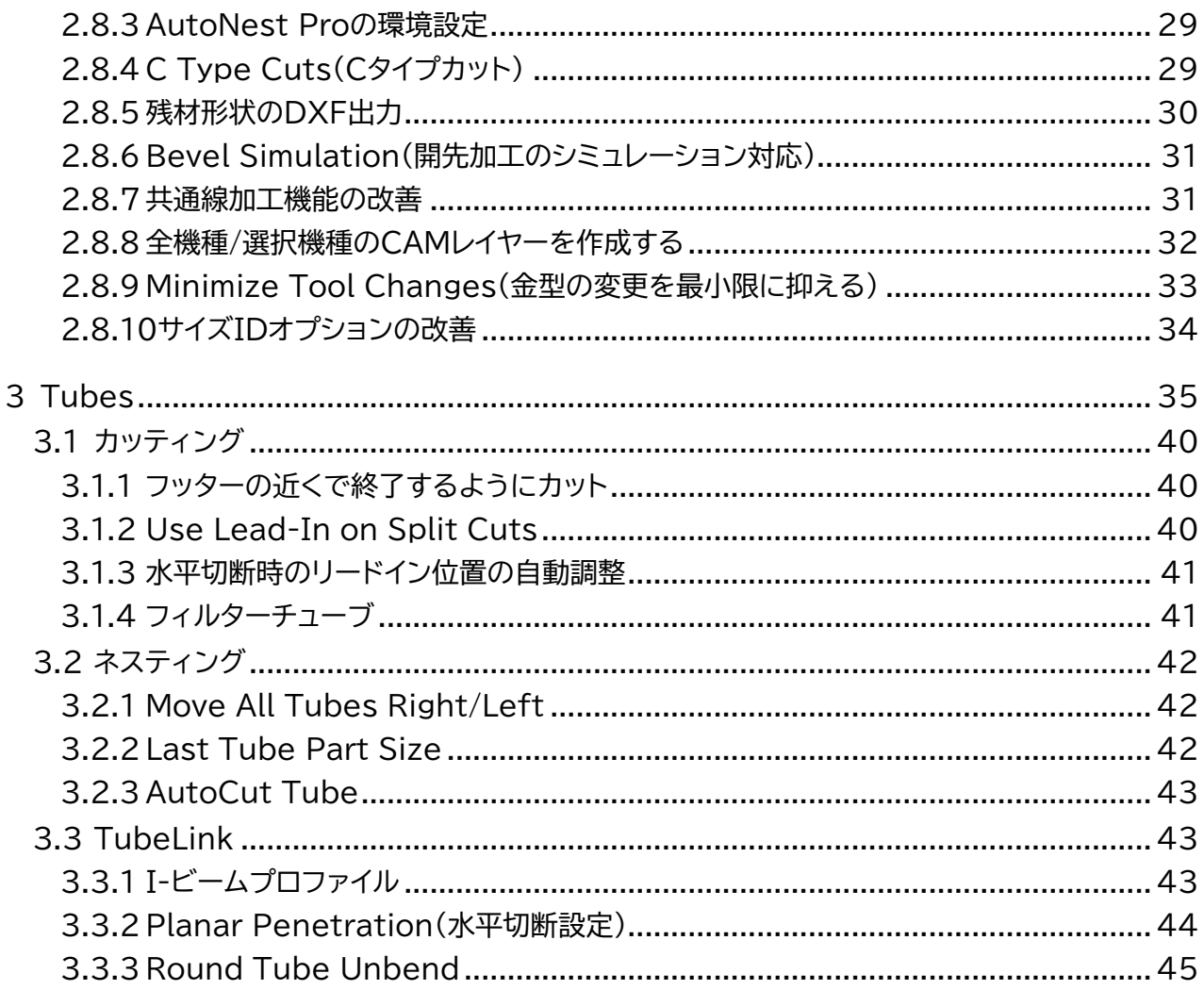

このドキュメントでは、MACsheet ISTに実装された新機能の概要について説明します。

### 1 一般的なオプション

### 1.1 ライブアップデートパス

各種設定 => 加工作業設定 => インターネットでのアップデート, ダウンロード先ディレクトリ右側の空 白をクリックすると、コピーしたパスをダウンロードフォルダ欄に貼り付けて、編集できるようになりま す。:

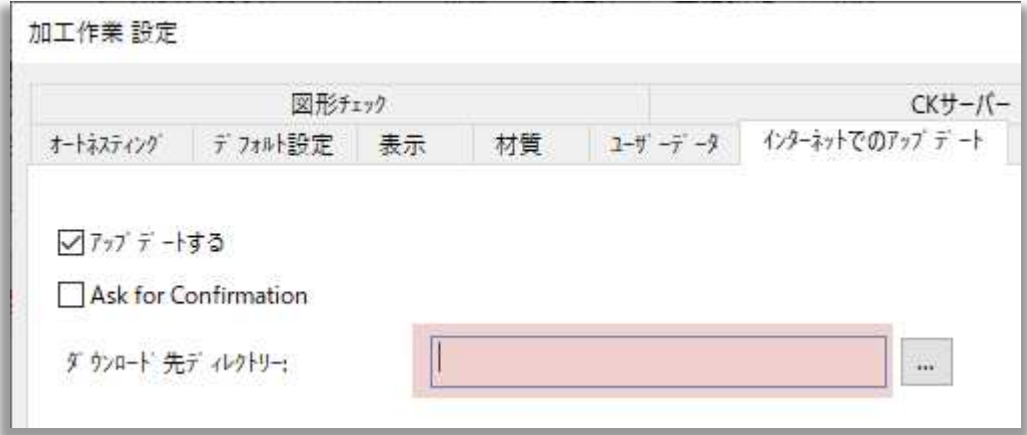

### 1.2 デフォルト設定の拡張

デフォルト設定 は 各種設定=>加工作業設定 => デフォルト設定 にて設定が可能です。公差値が説 明付きで表示されるようになりました。

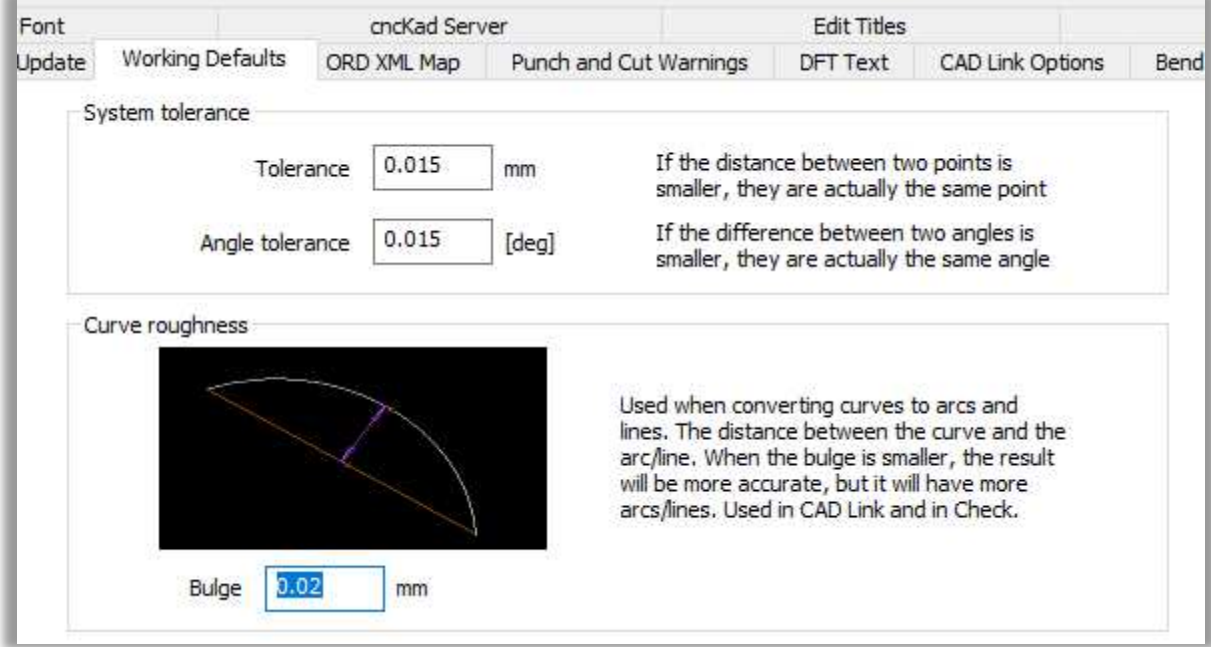

すべての値が編集可能です。

### 1.3 手順チェック機能強化

V20ではMACsheet IST でCAM 編集 => 手順チェック 若しくは AutoNestでホームメニュ ー => 手順チェックをクリックすると、ダイアログボックスが表示され、様々なチェック項目の手順を チェック出来るようになりました。

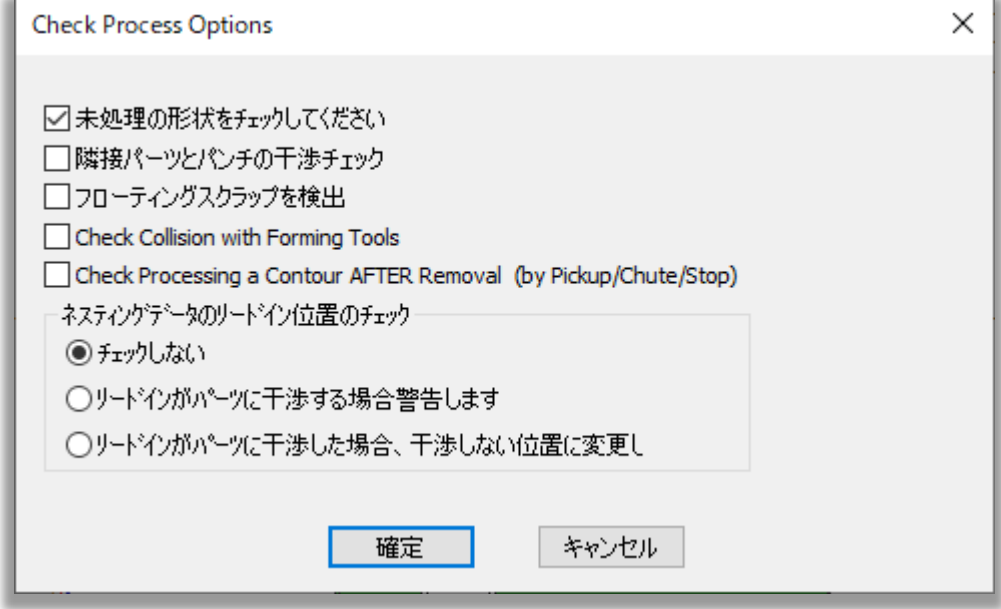

オプションを選択し、OKをクリックします。

#### 1.4 レーザー加工での新機能

#### 1.4.1 機械の切り替え時のデフォルト設定自動読み込み

各種設定 => 加工作業設定 => 材質 内のWhen Switching Machine, Set Gas/Lens/Nozzle According to "Material Cutting Defaults"チェックボックスにチェッ クを入れます。

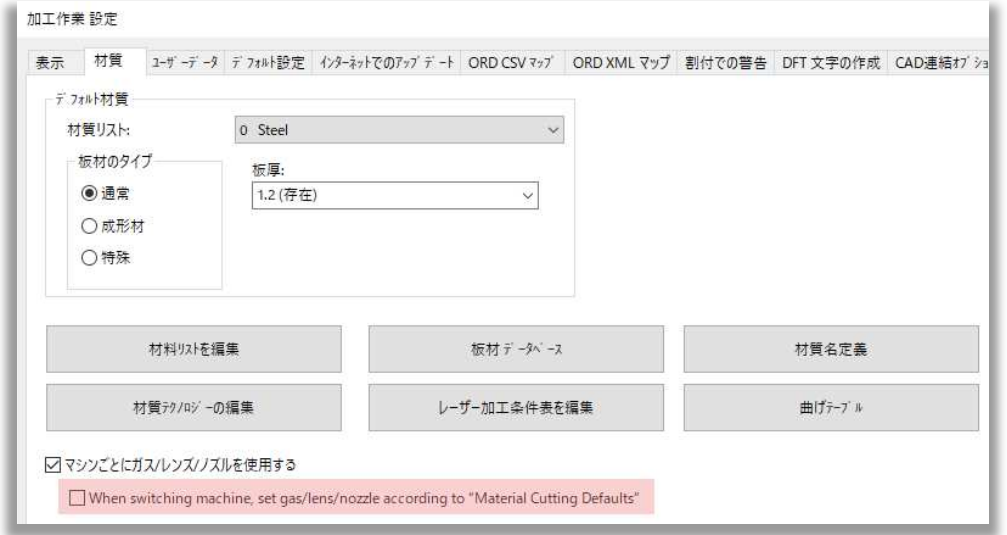

マシンごとにガス/レンズ/ノズルを使用するチェックを入れた場合のみ機能します。

チェックすると、現在使用している機械を変更したときに、テクノロジーパラメーターが新しい機械の 材料ごとの切断条件初期値に自動的に切り替わります。

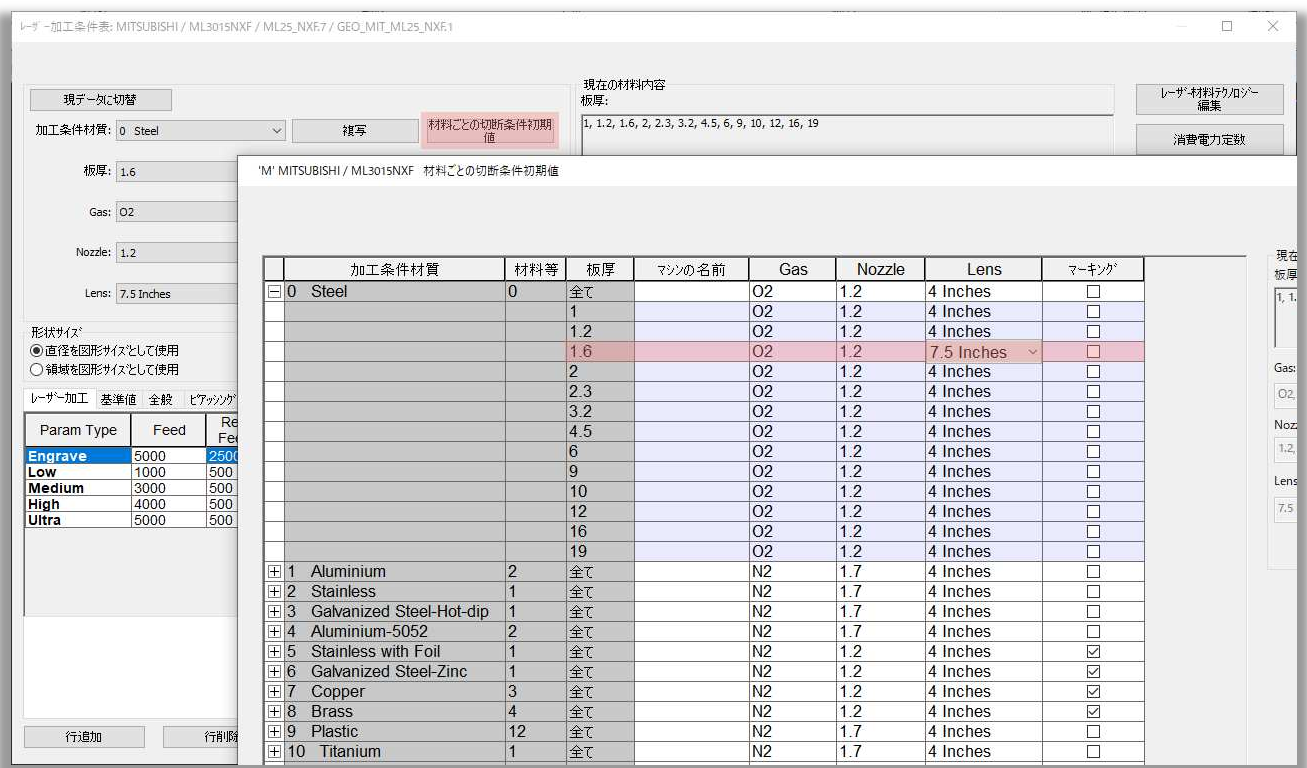

### 1.4.2 2回のクリックでリードインパラメータの変更

エントリーポイントやリードインの設定を、2クリックで簡単に変更できるようになりました。 エントリーポイントを変更するには、リードインが形状に入る位置の近くをクリックします。カーソルの 移動に応じた赤い十字が表示されます。:

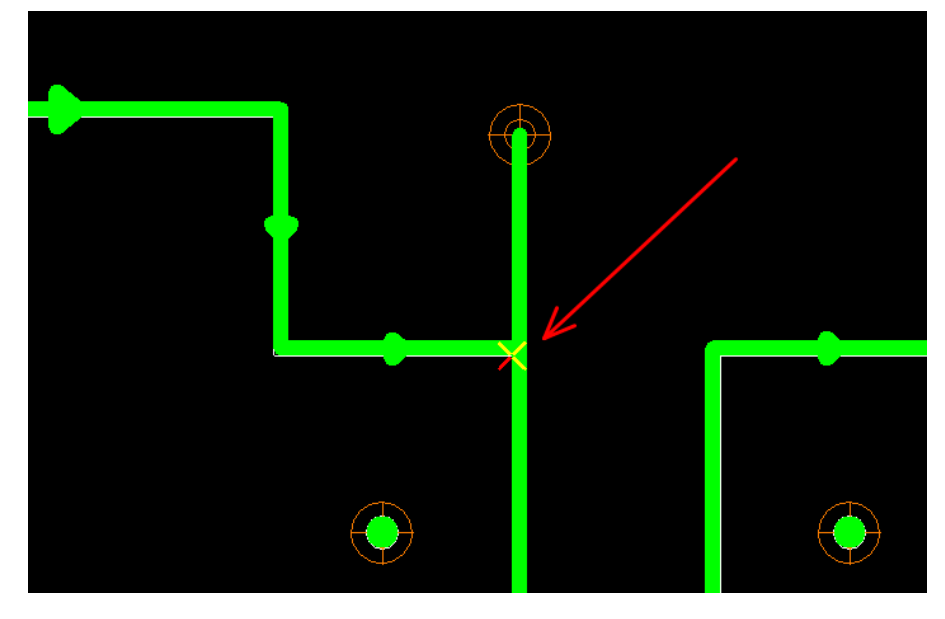

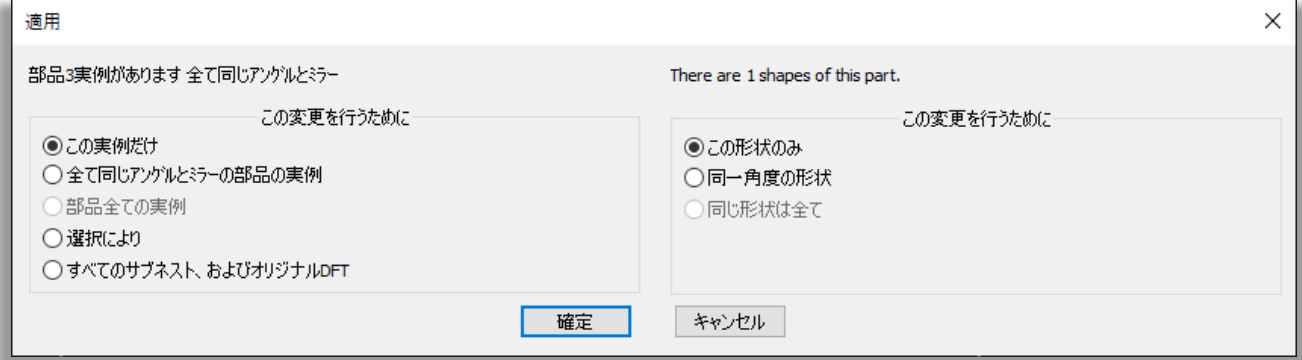

変更を適用するパーツインスタンスを選択し、確定をクリックしますることでエントリーポイントが変更 されます:

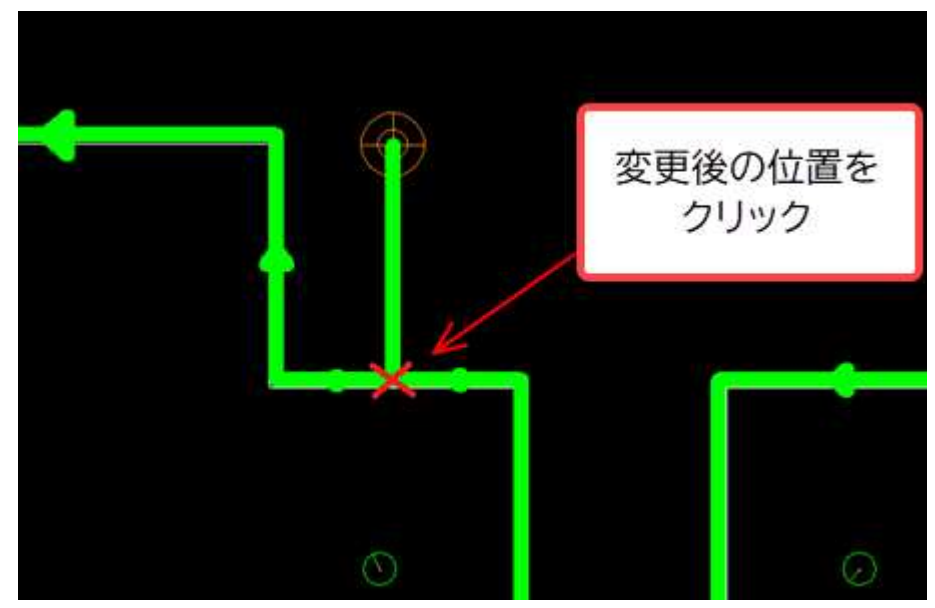

リードインの長さや角度を変更するには、ピアスポイントの近くをクリックします。カーソルの移動に追 従した点線が表示されます:

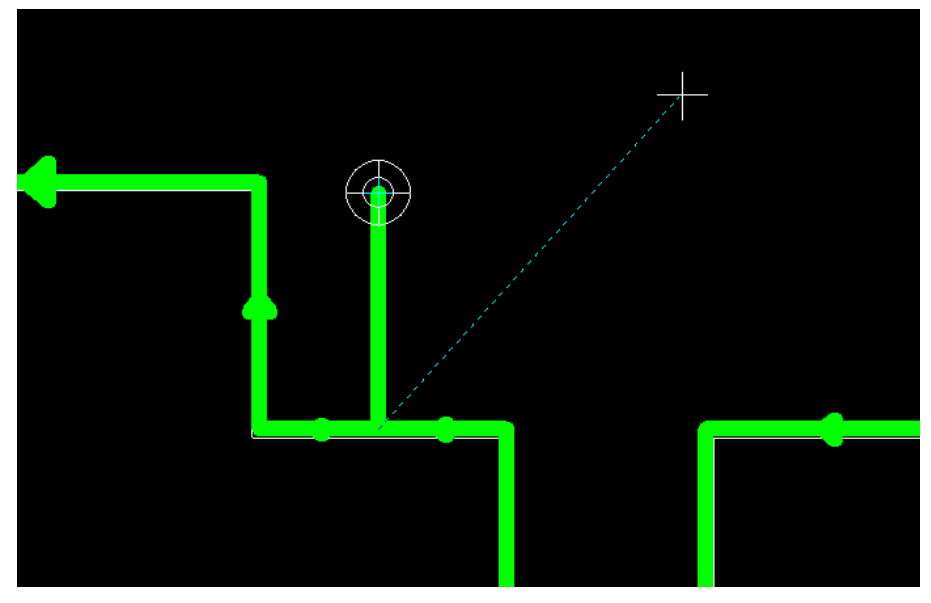

新しいピアス位置をクリックし、変更を適用するパーツインスタンスを選択しまることでピアス位置の 移動が出来ます:

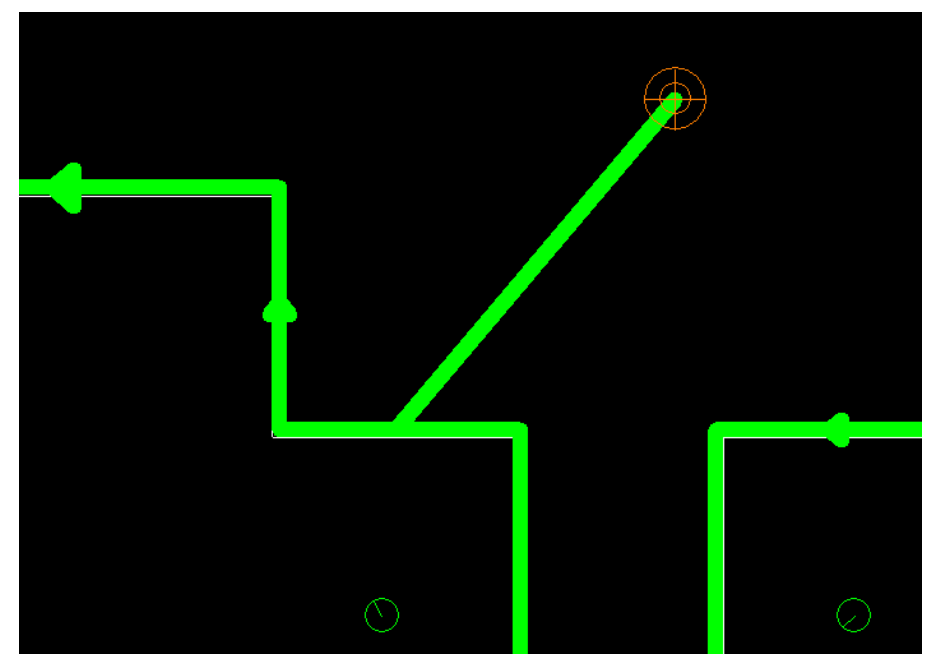

#### 1.4.3 AutoCut Sets

ホームメニュー => 自動レーザー割付 に新機能のAutoCut Setsが追加されました。:

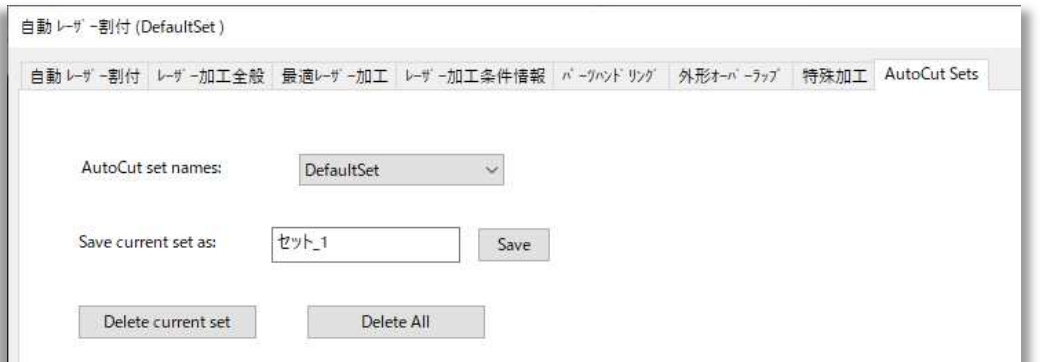

加工機を変更するたびに、自動レーザー割付の設定を再定義する必要はもうありません。

一度定義した設定は名前つけて保存した後、使用することができます。

保存した自動レーザー割付設定を読み込むには、ドロップダウンリストからその名前を選択します。:

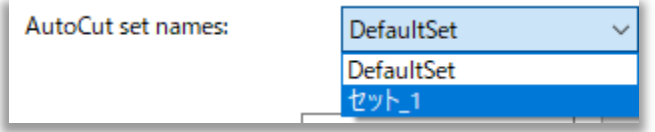

1台の加工機に複数のAutoCut Setを保存することができます.

#### 1.4.4 フライカットによるQRコードマーキング

QRコードをフライカットで割付、NCデータ作成が出来るようになりました。

MACsheet IST では ホームメニュー => 自動レーザー割付 => 自動レーザー割付タブ => 穴 項目で設定が可能です。AutoNestではQRコードの生成も可能です。:

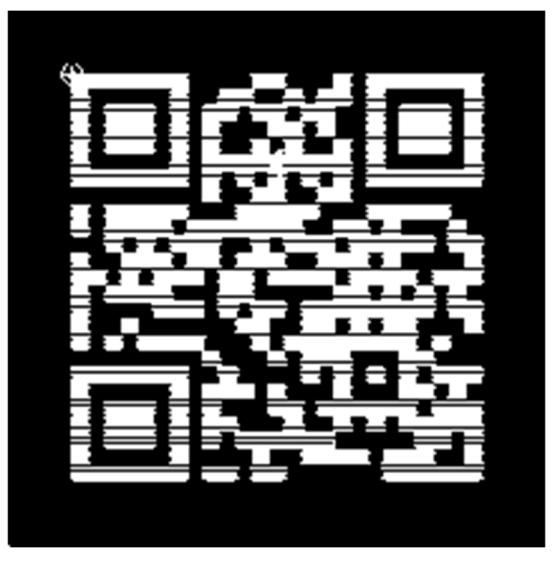

### 1.4.5 皿穴形状への割付対応

レーザー加工追加 => 穴 にて皿穴形状への割付に対応しました。:

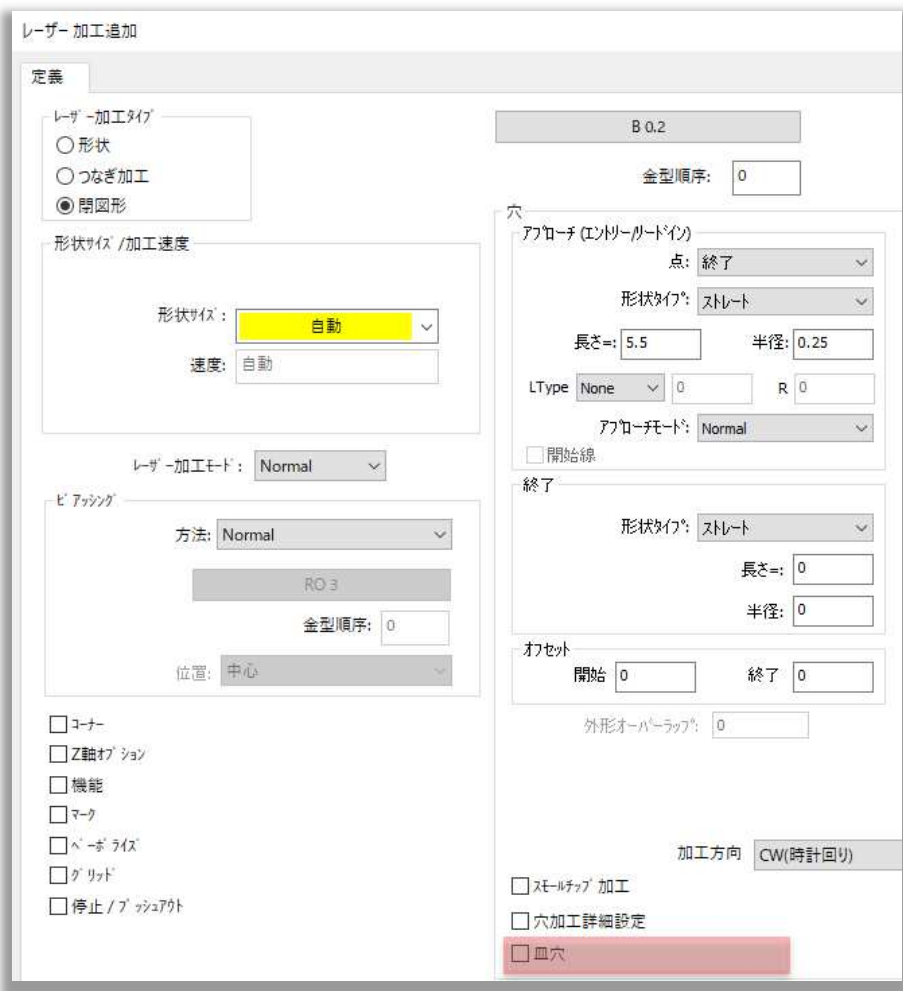

チェックすると、このダイアログボックスが表示されます。:

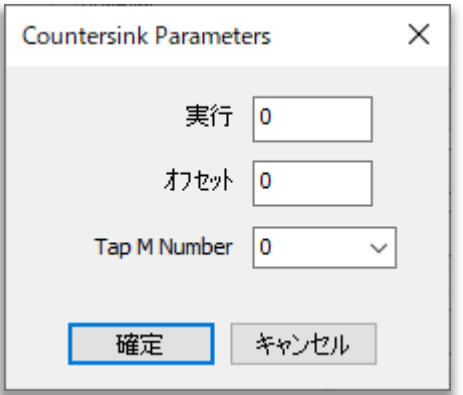

実行、オフセットを設定し、OKをクリックすると、穴に割付が適用されます。このように加工された穴 が画面に表示されます。:

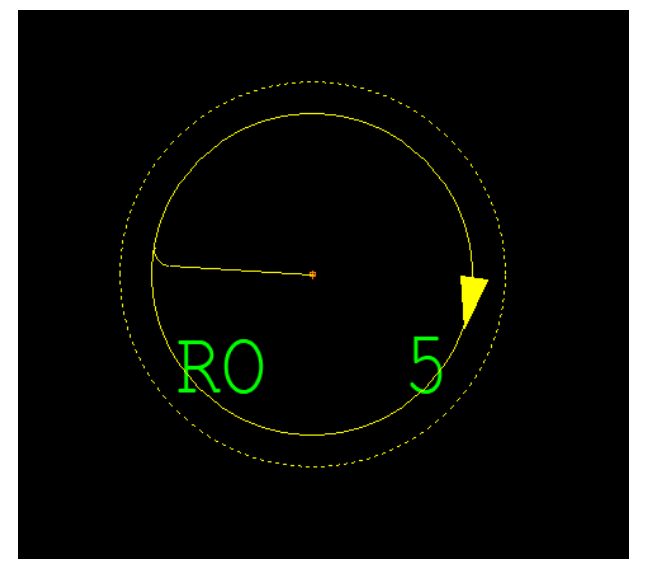

加工後のイメージは下図のようになります:

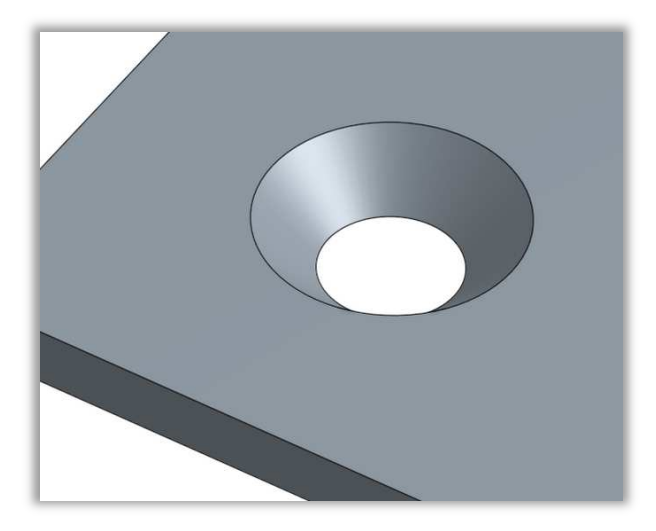

#### 1.4.6 加工機時間の原価計算係数

各種設定 => レーザー加工条件表 => 全般タブ内で加工機時間の原価計算係数が設定出来るよう になりました。:

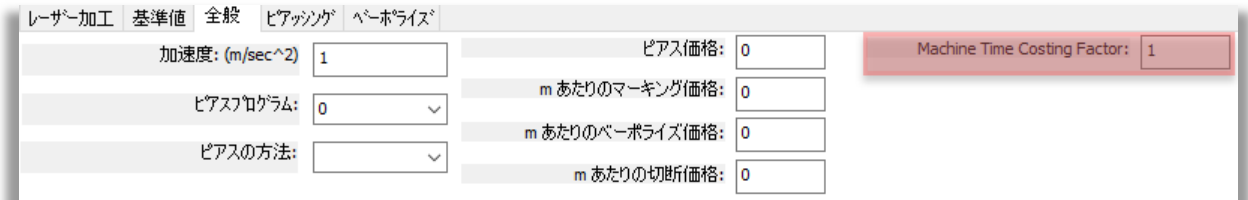

特殊な加工条件の場合この値を入力すると、機械価格/Hrの値が係数を考慮して計算されます。

### 1.5 ネスティング

#### 1.5.1 レポート用のトークン追加

AutoNestで使用可能なトークンが追加されました:

- @WS Programmer このトークンを使用することで各種設定 => 加工作業設定 => ユ ーザーデータ で設定した内容を出力出来ます。このトークンは、従来からある @O\_UD\_PROGRAMMERトークンに加えて追加されたものです。新しく追加されたトークン では作業中のプログラマを表示します 。(データ作成時のプログラマ).
- @P SN NUM LIST リストアップされたパーツが配置されるサブネスト番号の表示ができ るトークンです。このトークンはオーダーレポート用に設計されています。.

トークンをレポートで使用するには:

1. 各種設定 => 作業指示書設定 => オートネストのレポート設定 , 編集をクリックします。:

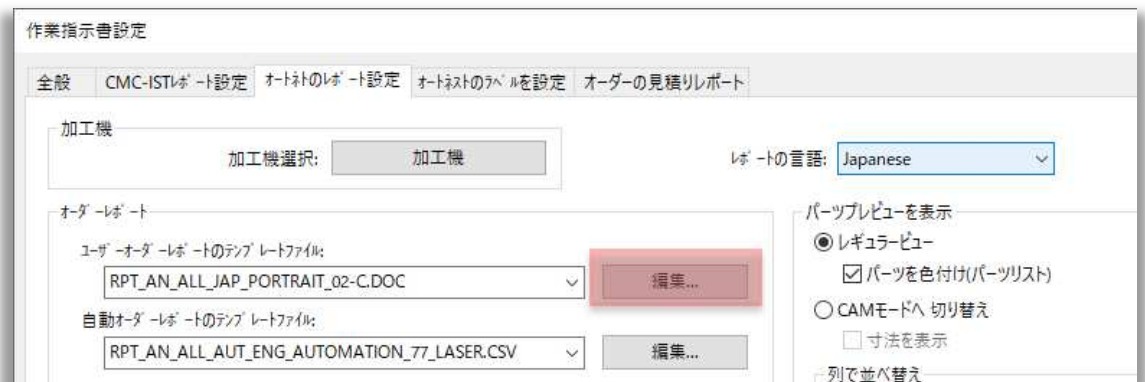

2. レポートテンプレートが別ウィンドウで開きます。トークンを挿入し、変更を保存します。:

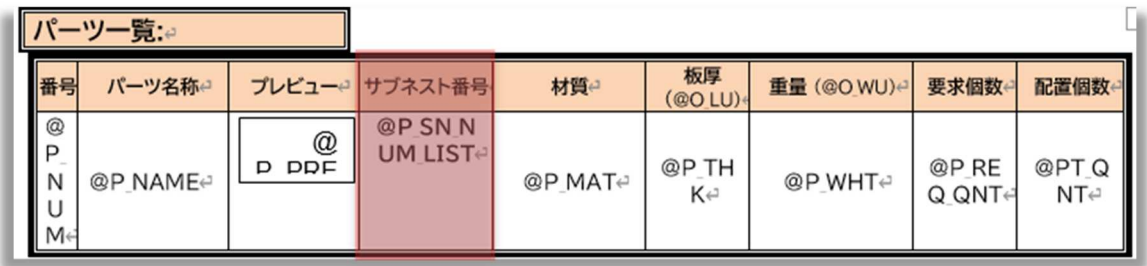

3. レポートを作成します:

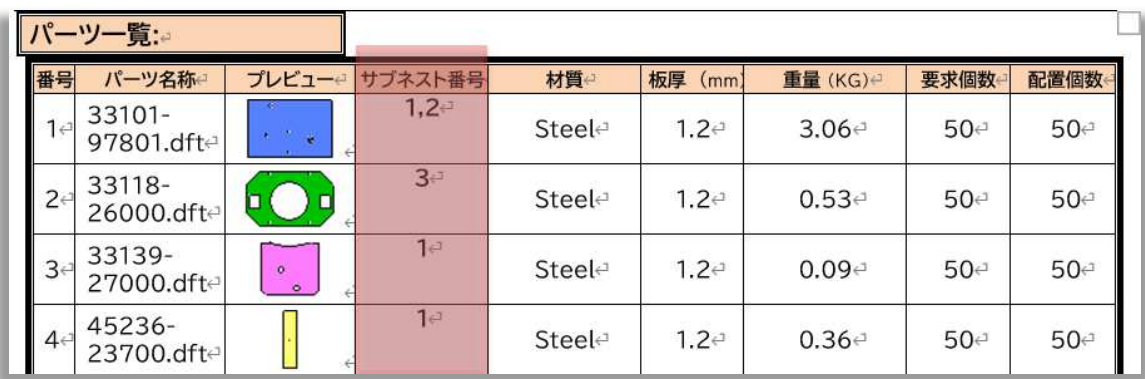

### 1.5.2 サブネスト用NC生成ダイアログボックスの改善

ホームメニュー => 全サブネストNC生成 を選択した際のダイアログボックスの内容を改善しました。

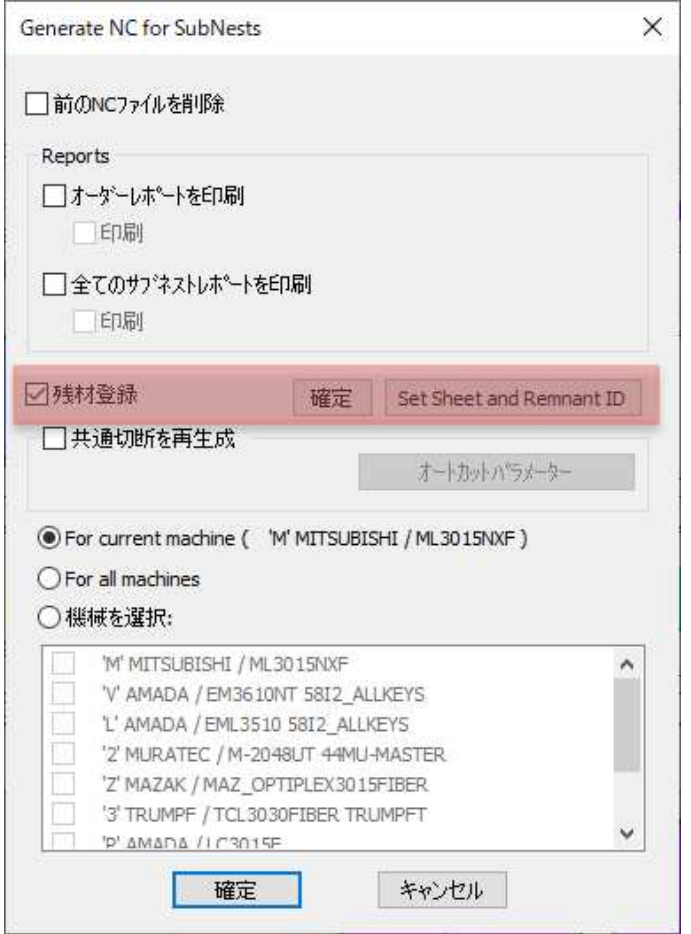

• 残材登録にチェックを入れた後、確定をクリックして残材登録するサブネストを選択します:

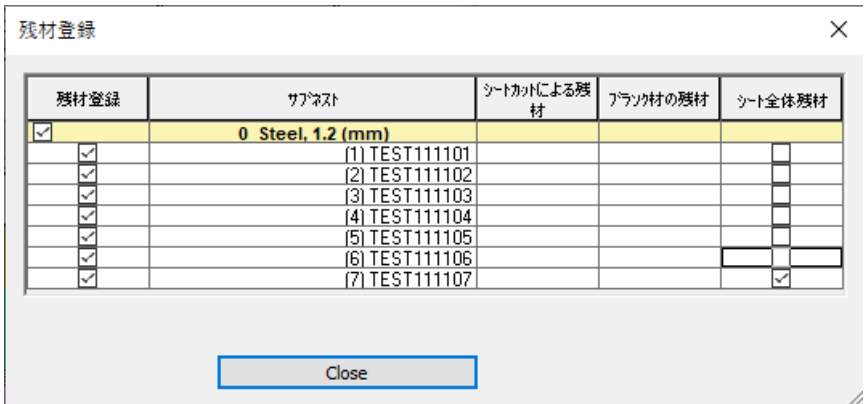

• ここで、シートIDを設定するか、編集するか、どちらかを選択することができます。Set Sheet and Remnant ID をクリックすると、下図のダイアログボックスが表示されます。:

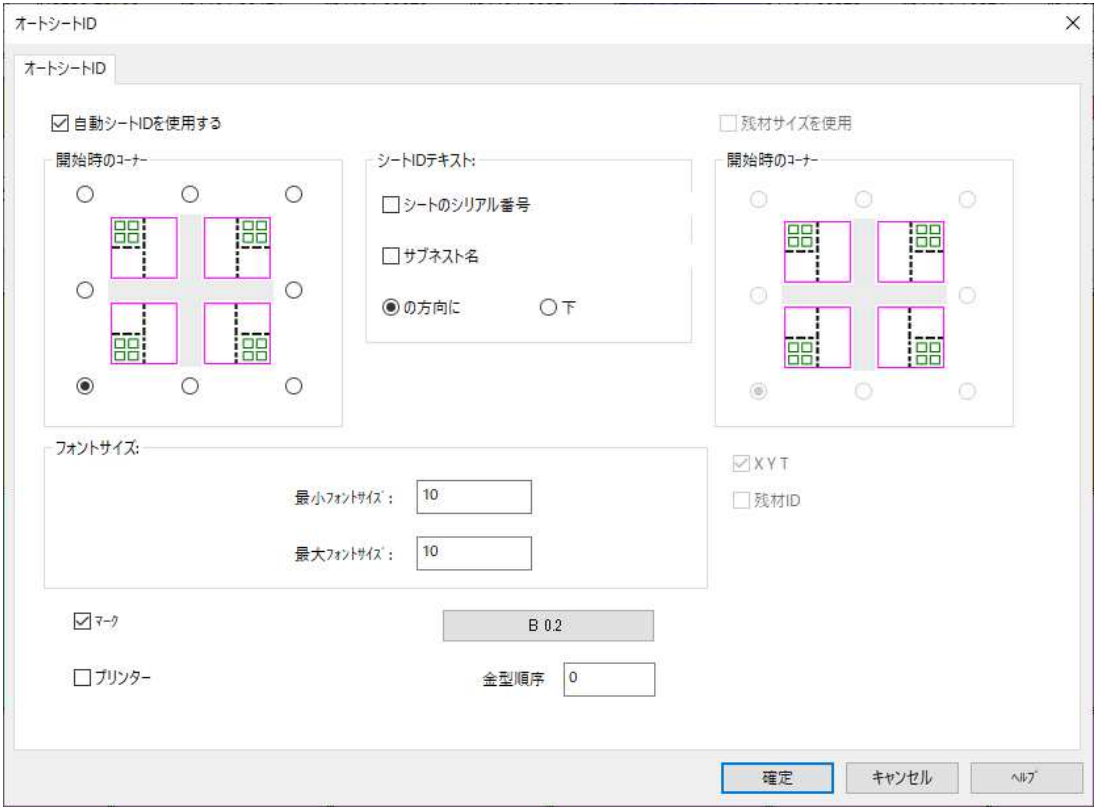

#### 1.5.3 ノッチ切断

端材にパーツがはまり込んでしまうのを防ぐため、狭い切り欠き部分をカットする「ノッチ切断」オプシ ョンがAutoNestに追加されました。

CAM => ノッチ切断 を選択し、オプションを選択します。:

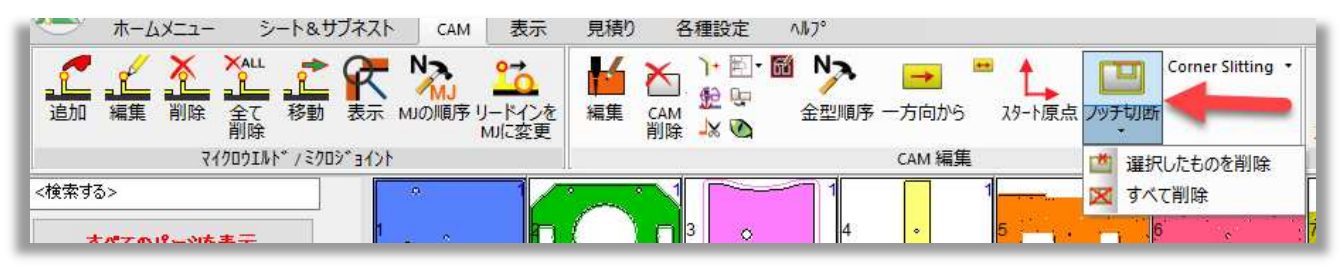

#### 1.5.4 新しい文字の差し替えオプション

文字の差し替えオプション内に3つの新しい項目が追加されました。作図 => 文字の差し替え から 選択出来ます。:

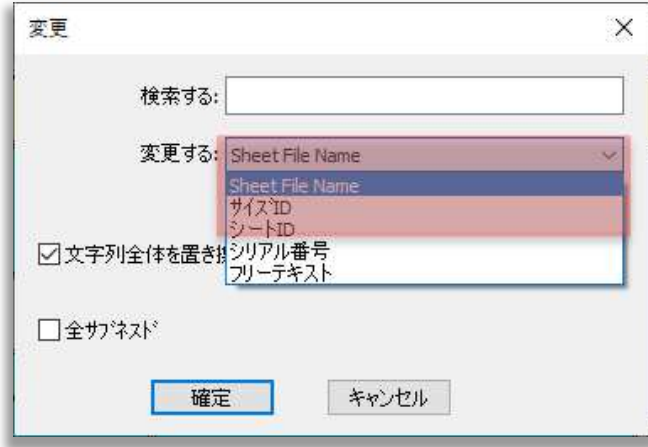

- Sheet File Name サブネスト名称
- シートID
- サイズID

最後の2つの値は、シートDBから取得したものです。:

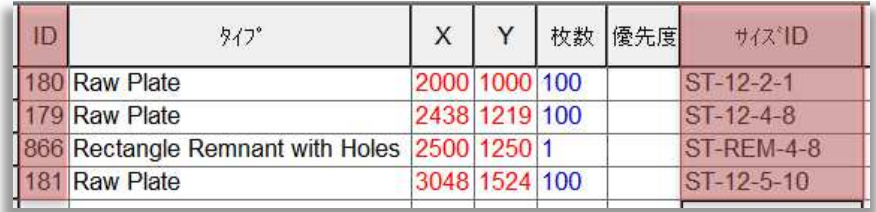

### 1.5.5 Each SubNest with Sheet Quantity = 1 設定

設定 => 加工作業設定 => オートネスティングに、Each SubNest with sheet qty. = 1のオ プションが追加されました。:

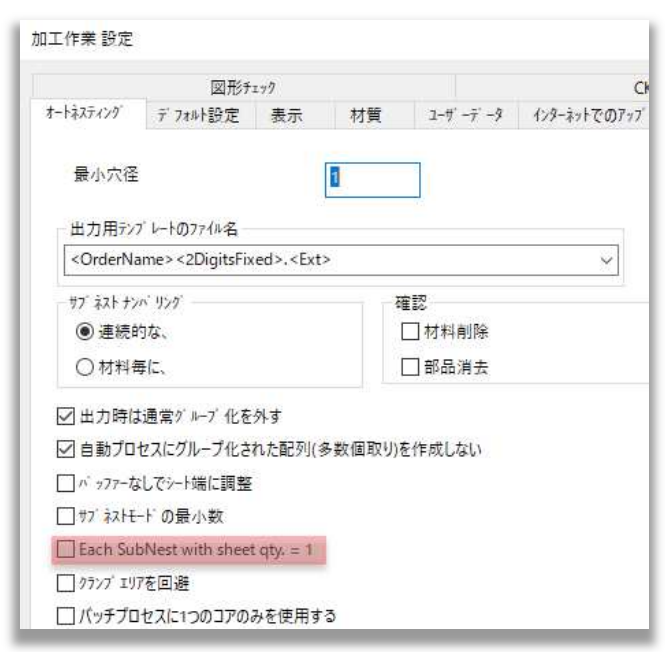

チェックすると、同じ配置のネスティングシートを含むすべてのSubNestに固有の番号が付与されま す。:

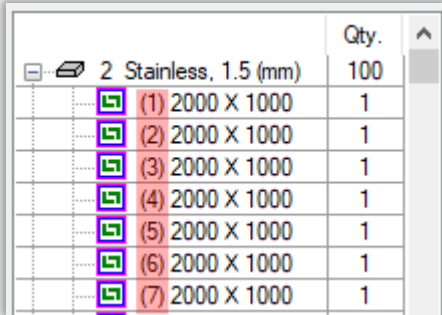

### 1.5.6 編集したデータを保存してORDに追加機能

元の部品を削除することなく、現在のネスティングに変更した部品をすばやく追加できるようになりま した。この機能は、シートメタルパーツまたはチューブのいずれにも利用可能です。

パーツバー内のパーツの上で右クリック,部品編集画面で編集を選択します。:

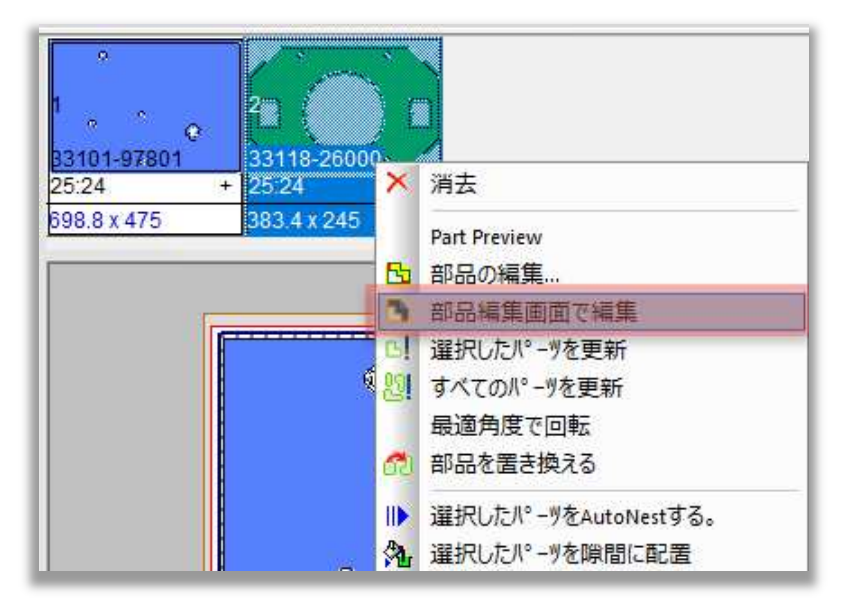

変更したパーツを新しい名前で保存します

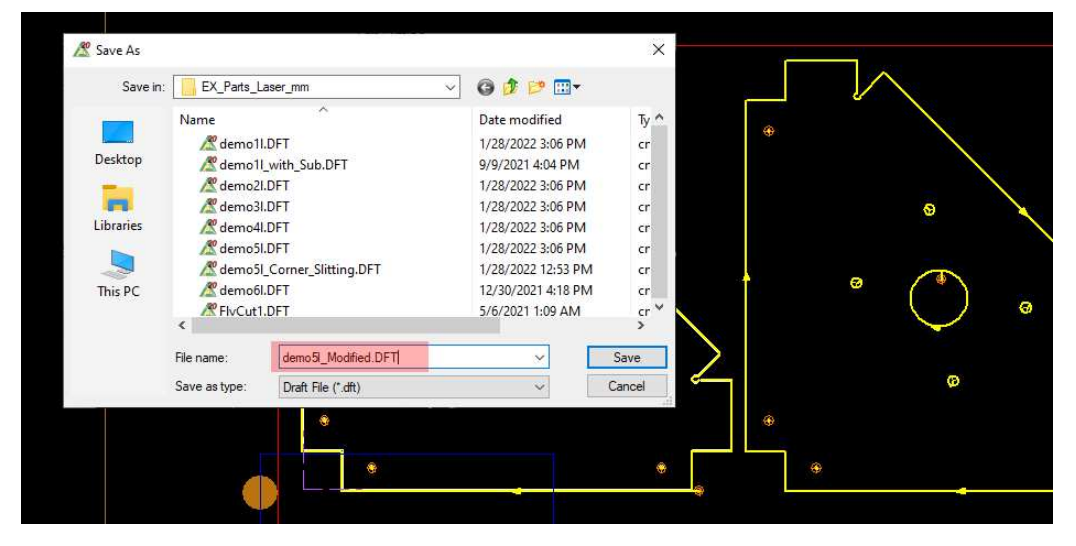

保存 => 保存してORDに追加をクリックします:

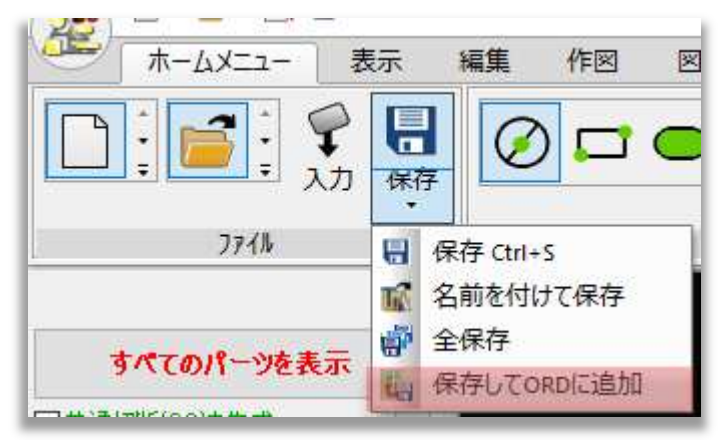

表示されるダイアログボックス内で, 現在ネスティングを行っているORDファイルを選択,枚数を入力 し,確定をクリックします。:

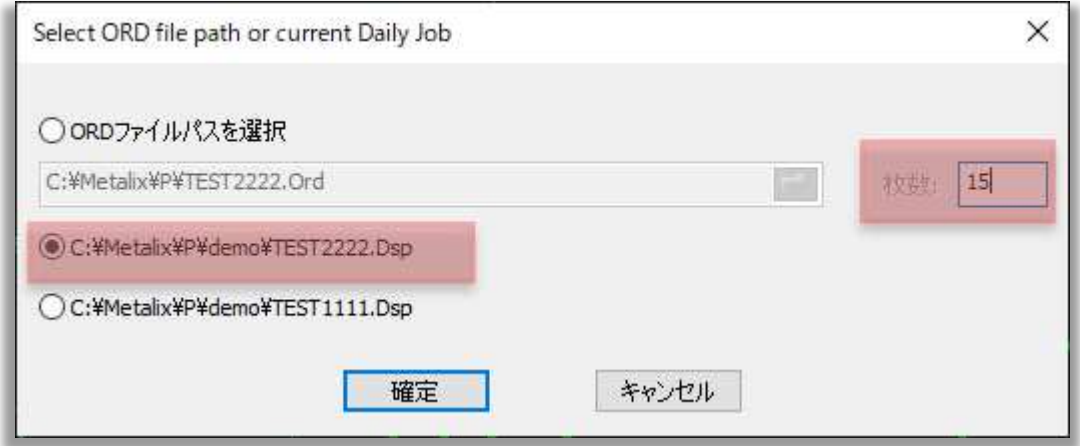

変更したパーツは、パーツバーの元のパーツの横に表示されます。:

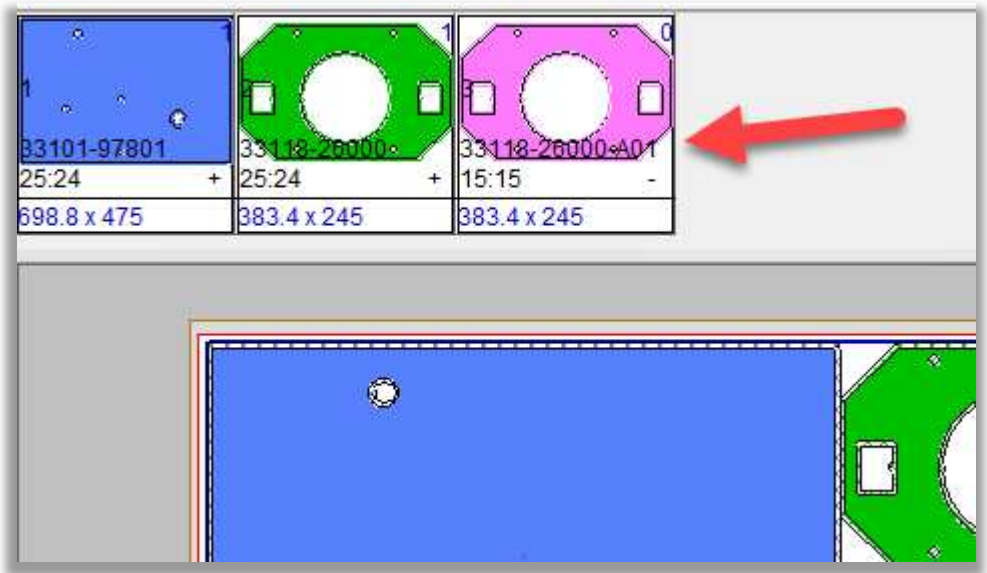

#### 1.5.7 穴加工のCAM編集

サブネスト内の部品の穴のリードインを編集するときに、ダイアログ ボックスで変更を適用する形状お よび部品の実例を選択できるようになりました。

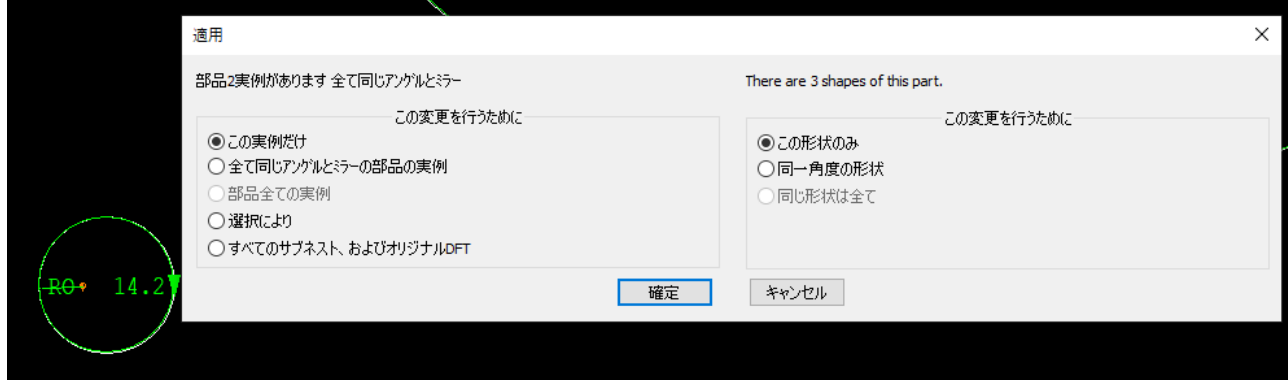

### 2 シートメタル

### 2.1 スケルトンに分割機能での新しいオプション設定

#### ホームメニュー => 板材とクランプ設定 => スケルトンに分割 から新しいオプション設定が可能で す。: 板材とクランプ設定

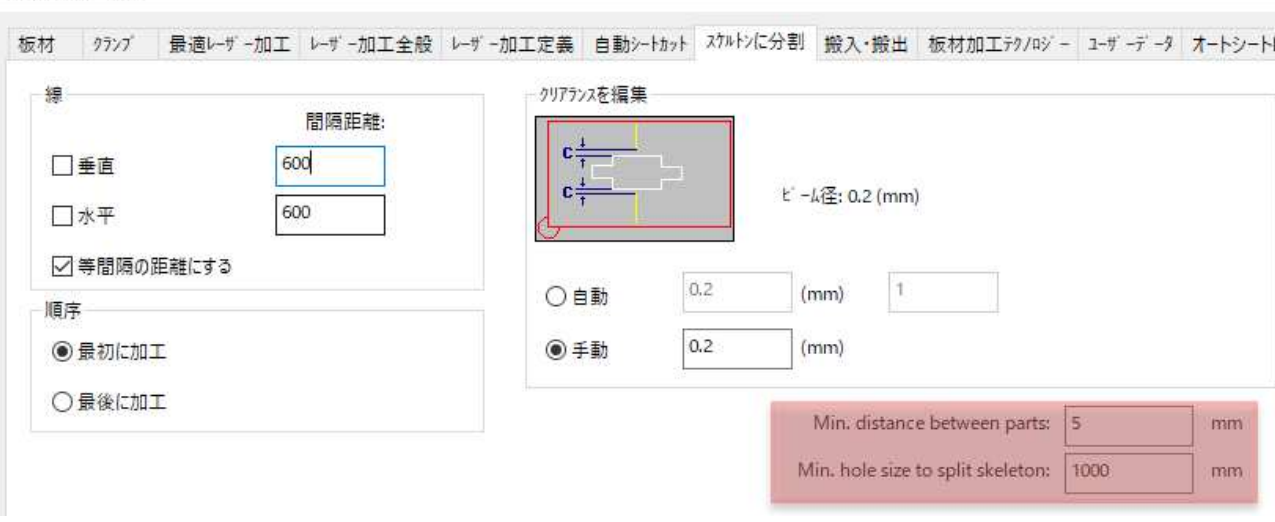

- Minimum distance between parts パーツ間の距離がフィールドで設定した値より 小さい場合、そのパーツ間のスケルトンは分割されません。
- Minimum hole size to split skeleton フィールドで設定された値より小さいサイズ の穴は、スケルトンを分割する際に分割されません。

### 2.2 新しいマシンプログラムオプション

マシンプログラムオプションダイアログに2つの新しいチェックボックスが追加されました。:

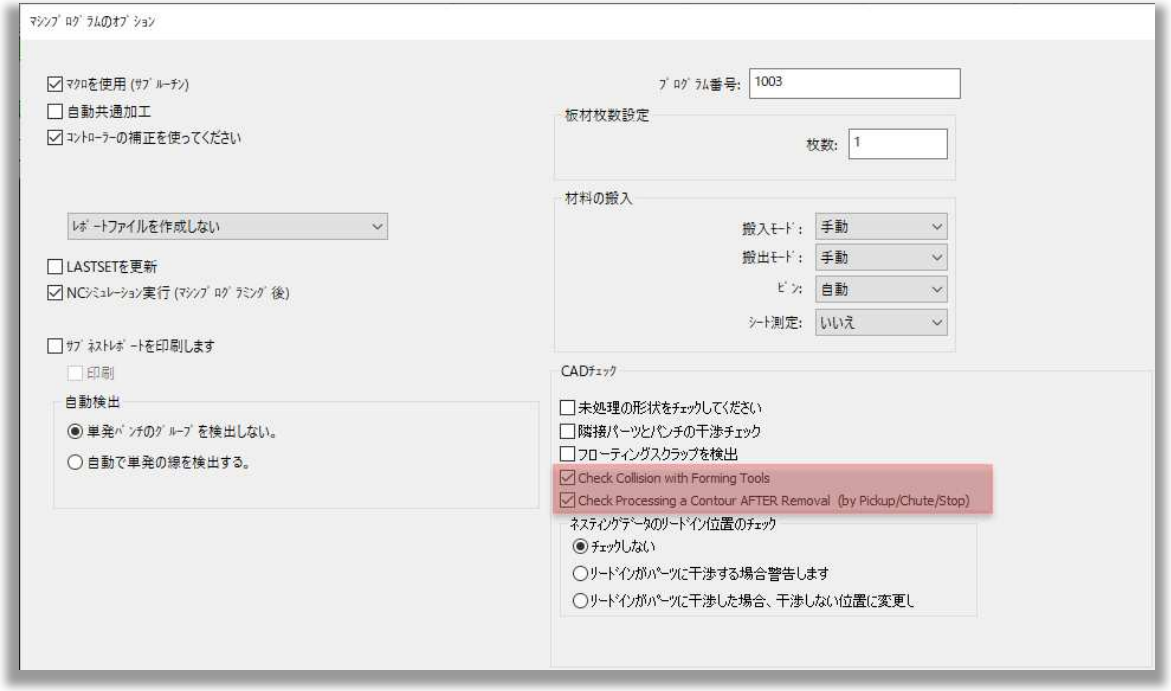

• Check collision with forming CAMs - 部品に成型用CAMがある場合、このボックス をチェックします。ヘッドが成形突起の近くを通過する際に警告が表示されます。:

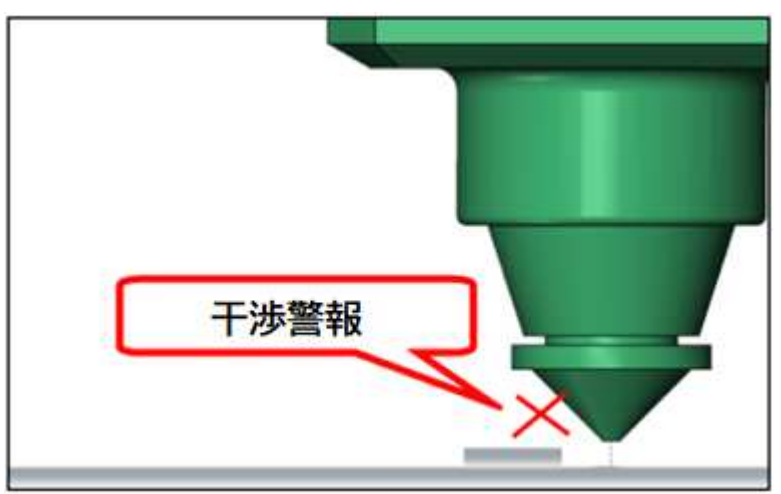

• Check processing a contour AFTER removal (by pickup/chute/stop) - NC作成中に部品や穴の除去後の加工が検出されると、警告が表示されます。

### 2.3 プロセスグループ機能の改善

V20では、プロセスグループ機能がより視覚的に、より柔軟になりました。

#### 2.3.1 マルチカラープロセスグループオプション

マルチカラープロセスグループオプションが追加されました。表示 => マルチカラープロセスから選 択出来ます:

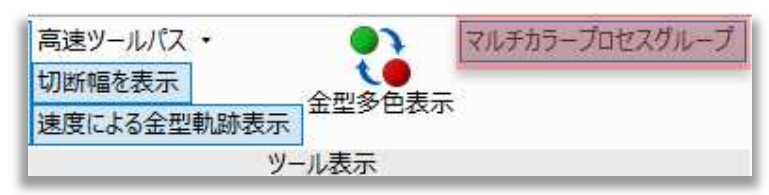

プロセスグループが設定されている場合、このオプションはプロセスグループを区別するのに役立ち、 異なる色で表示されます。:

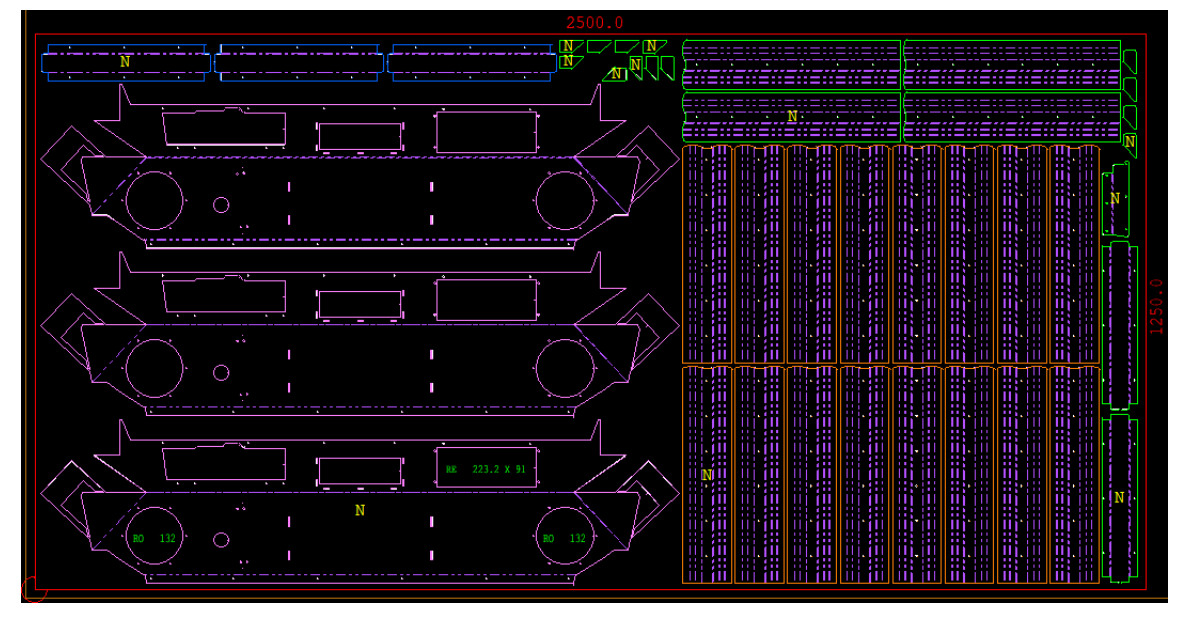

#### 2.3.2 加工グループの順序変更

リポジショニングと移動 ダイアログ内に加工グループの順序変更が可能な矢印ボタンを追加しまし た。加工グループの順序を変更し、切断の順序を制御できるようになりました。:

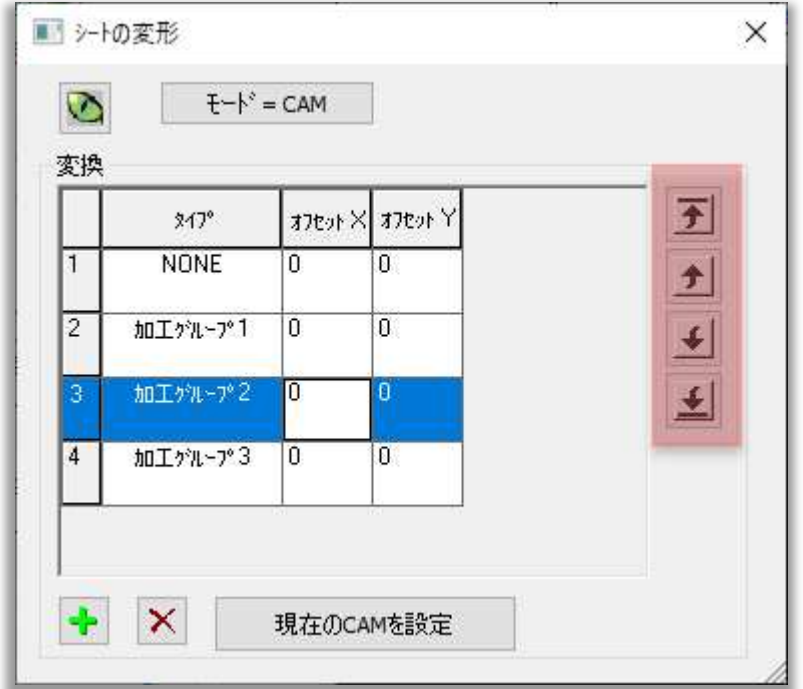

### 2.4 ドリルツールへの対応強化

ドリルツールの詳細設定をTDC/BDC テーブルで登録可能になりました:

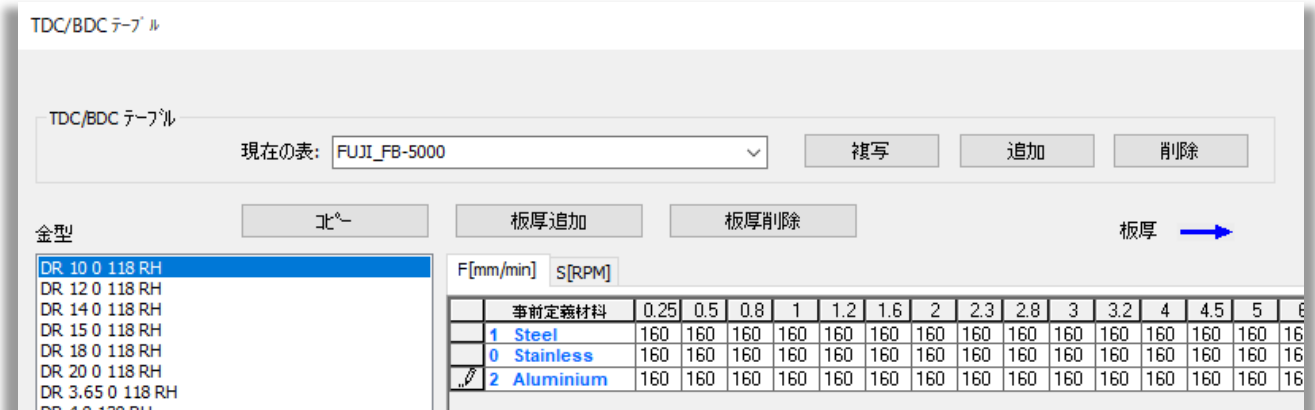

CAM 編集 => TDC-BDCテーブルから設定が可能です。

材質、板厚に応じた F値, S値 ピッチ (タッピングツールの場合) の登録が可能になりました。

### 2.5 部品取り出し機能での新しいパラメータ

部品取り出し ダイアログボックス内に3つの新たな設定が追加されました。CAM 編集 => 部品取り 出しからコマンドの選択が出来ます。:

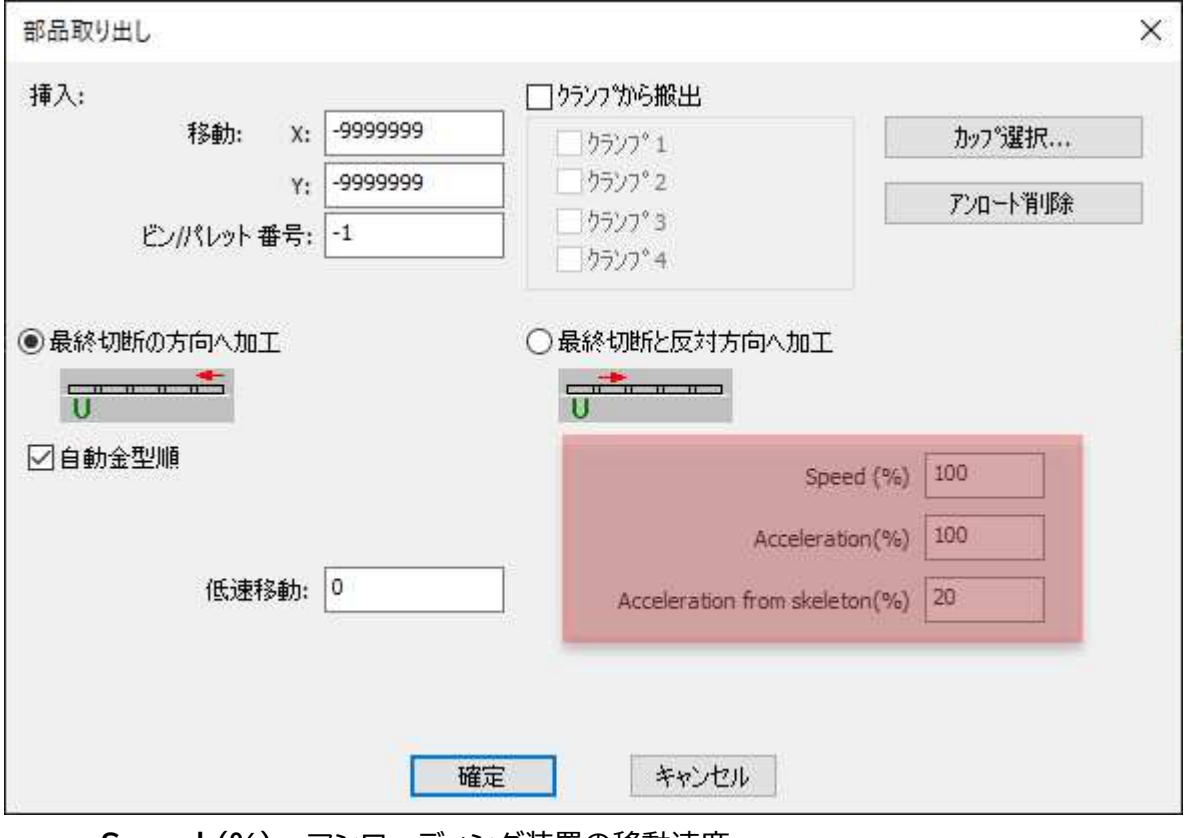

- Speed (%) アンローディング装置の移動速度
- Acceleration (%) -移動時の速度変化割合
- Acceleration from skeleton (%) スケルトンから移動する際の加速度。

デフォルト値を変更するには、フィールドに新しい値を入力し、OKをクリックします。

### 2.6 カッティング

#### 2.6.1 Corner Slitting機能

Corner Slitting機能が追加されました。CAM => Corner Slittingから選択が出来ます。:

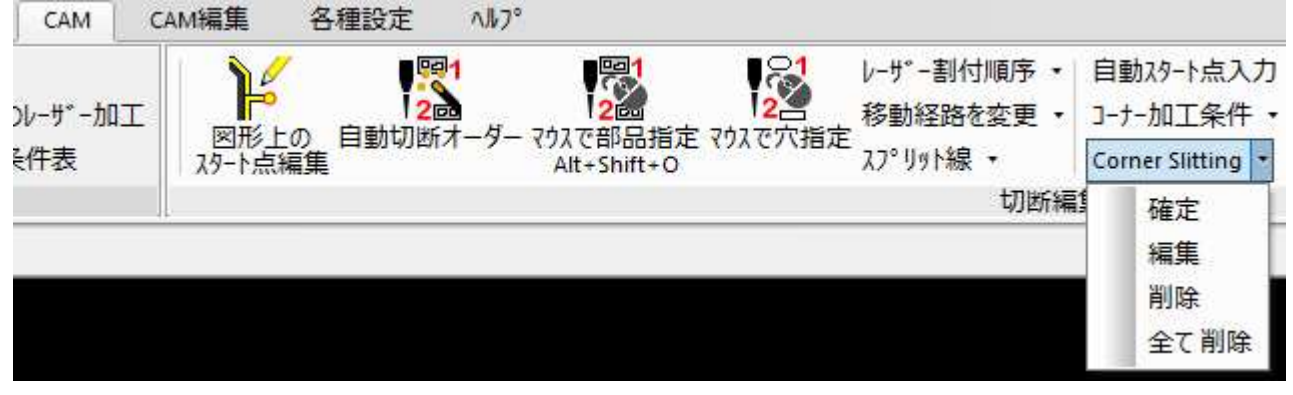

加工済みの部品に曲げ加工のための逃げを設定・編集する場合に使用します。

確定をクリックし、スリットの種類を選択し、パラメータを設定し、OKをクリックし、パーツのコーナー をクリックします。

#### Type A:

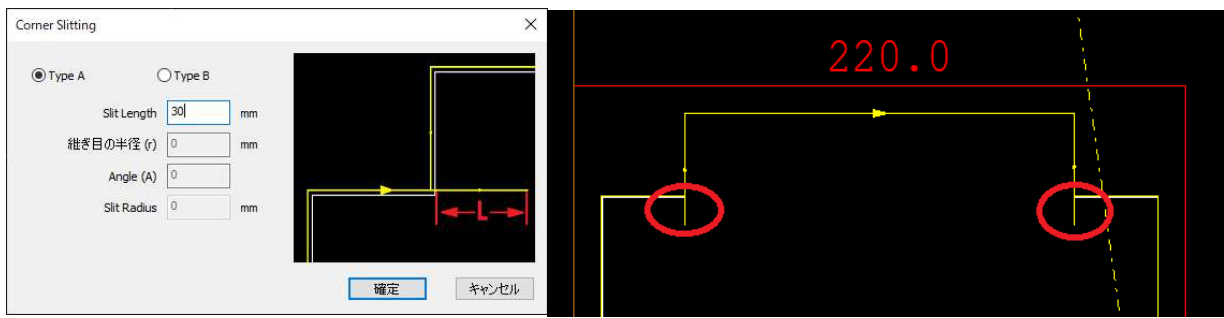

#### Type B:

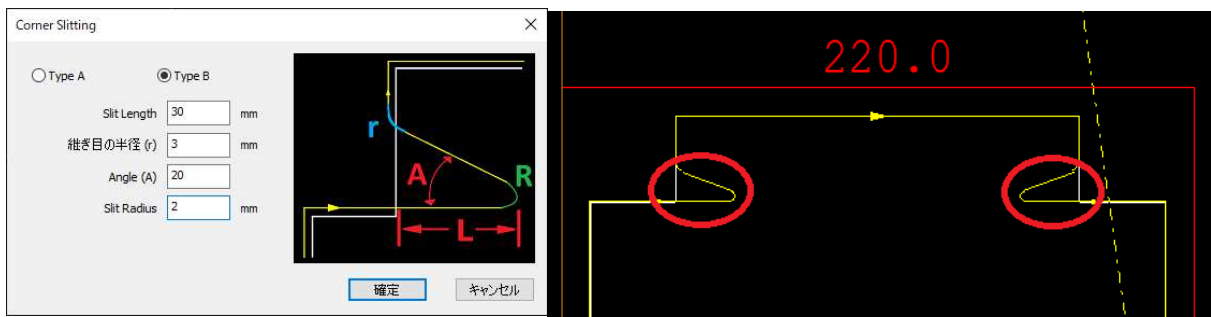

### 2.6.2 ベーポライズ前にプリピアス加工

V20ではベーポライズ前にプリピアス加工の設定が可能になりました。

板材とクランプ設定 => レーザー加工定義で選択されたオプションに従って、処理順序設定が出来ま す。:

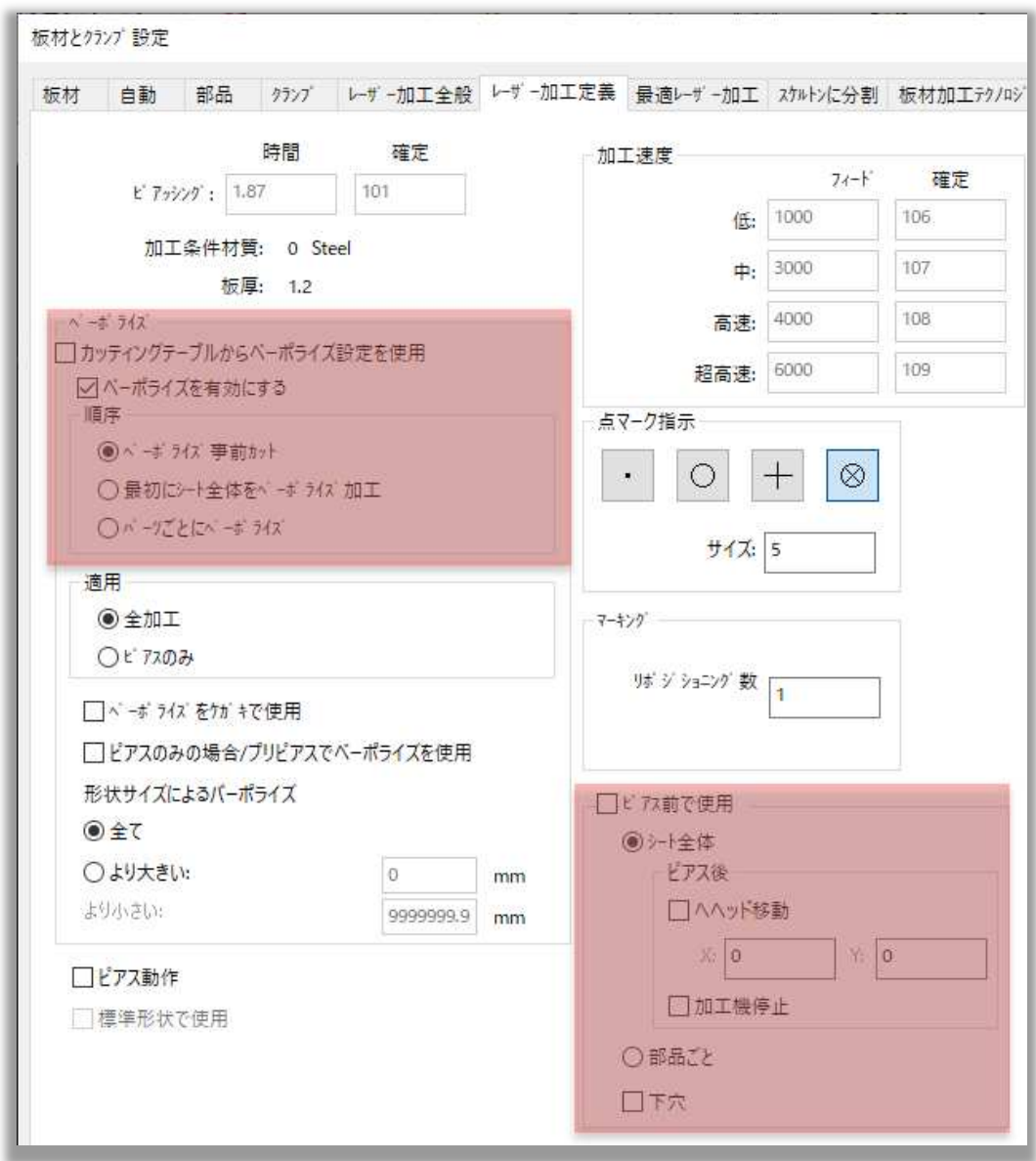

ピアス前で使用の設定が シート全体の場合は:

- プリピアス加工後、ベーポライズ事前カット
- プリピアス加工後、パーツごとにベーポライズ
- 最初にシート全体をベーポライズ加工後、プリピアス加工

ピアス前で使用の設定が部品ごとの場合は:

- プリピアス加工後, ベーポライズ事前カット
- パーツごとにベーポライズ加工後, プリピアス加工
- 最初にシート全体をベーポライズ加工後, プリピアス加工

#### 2.6.3 アマダ加工機のナノジョイント加工対応

V20でアマダ加工機のナノジョイントに対応しました。

## 2.7 パンチング

### 2.7.1 タレットセットアップ内のツールコメント

タレットセットアップ内にツールコメント欄が追加されました。:

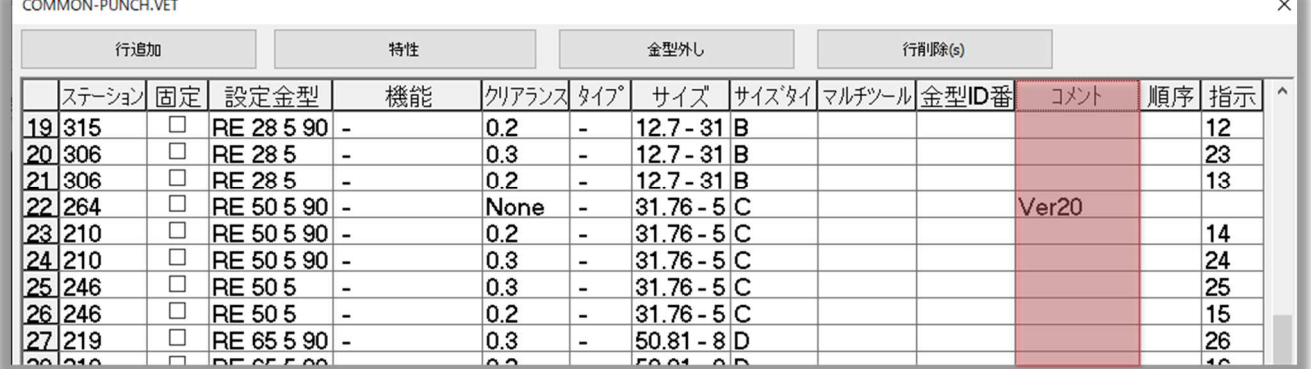

#### 2.7.2 "部品ごと" 金型の色表示

板材とクランプ設定 => 板材加工テクノロジーで,割付の加工順定義を部品に設定した際にステータ スバーの金型も色表示に対応しました。:

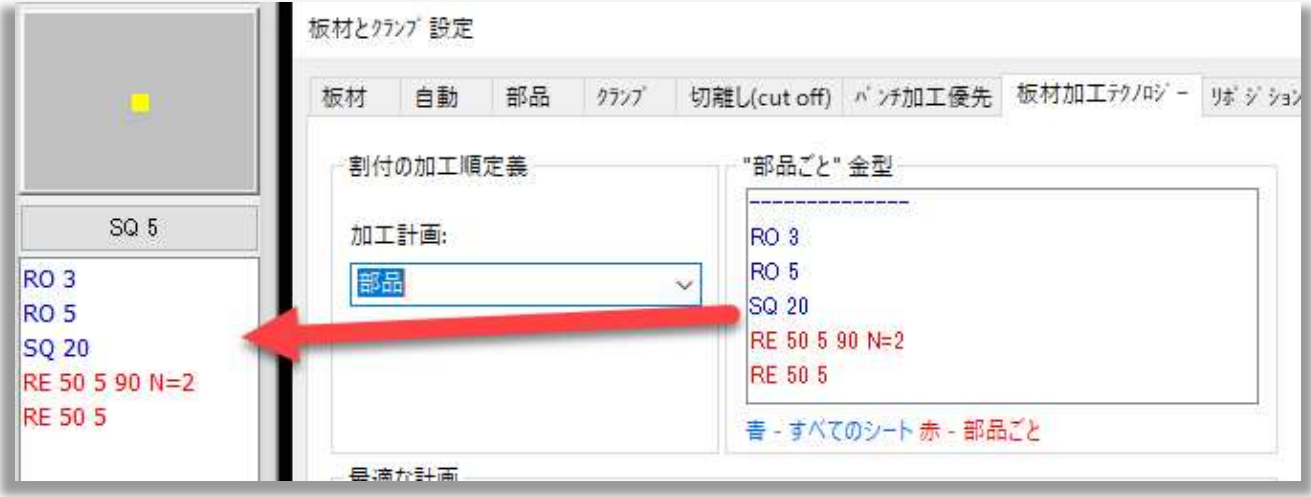

### 2.7.3 ミクロジョイントの無いコーナーのオーバーラップ

ホームメニュー=> 自動金型割付 =>スリット にて新しい設定を追加しました。:

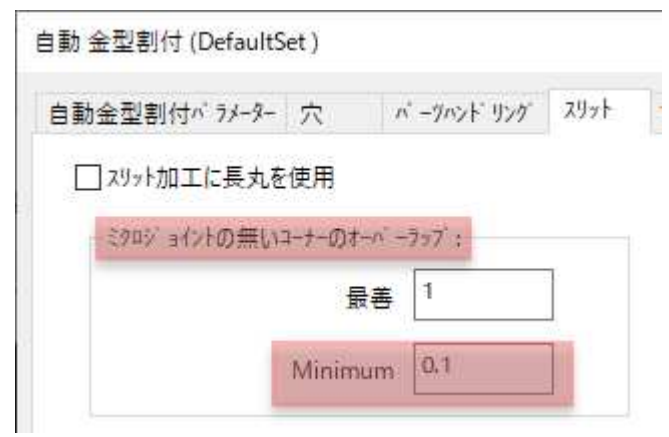

この項目では、ミクロジョイントを使用せずに部品のコーナーを加工する金型の最善なオーバーラップ 値とMinimum(最小)オーバーラップ値を設定が可能です。:

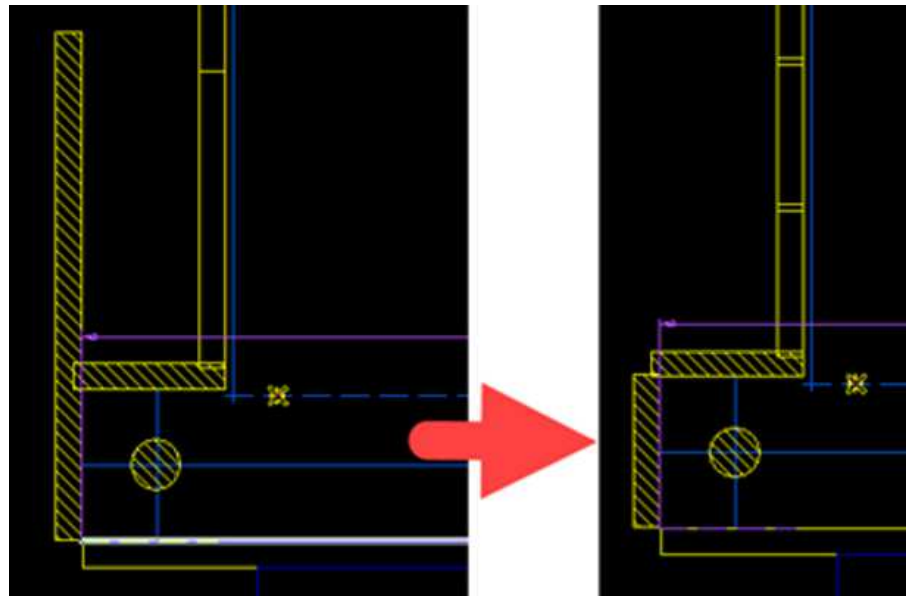

外形を自動割付する際により最適な金型割付が実現できます。

### 2.7.4 Mark Colored Lines

ホームメニュー=> 自動金型割付 => マーキング項目にMark Colored Lines(色付きの先にマ ーキング金型割付)機能が追加されました。

チェックを入れ、ツールライブラリからマーキングツールを選択し、マークする要素の色と線種を選択し ます。:

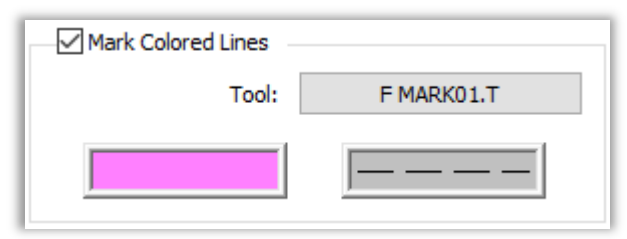

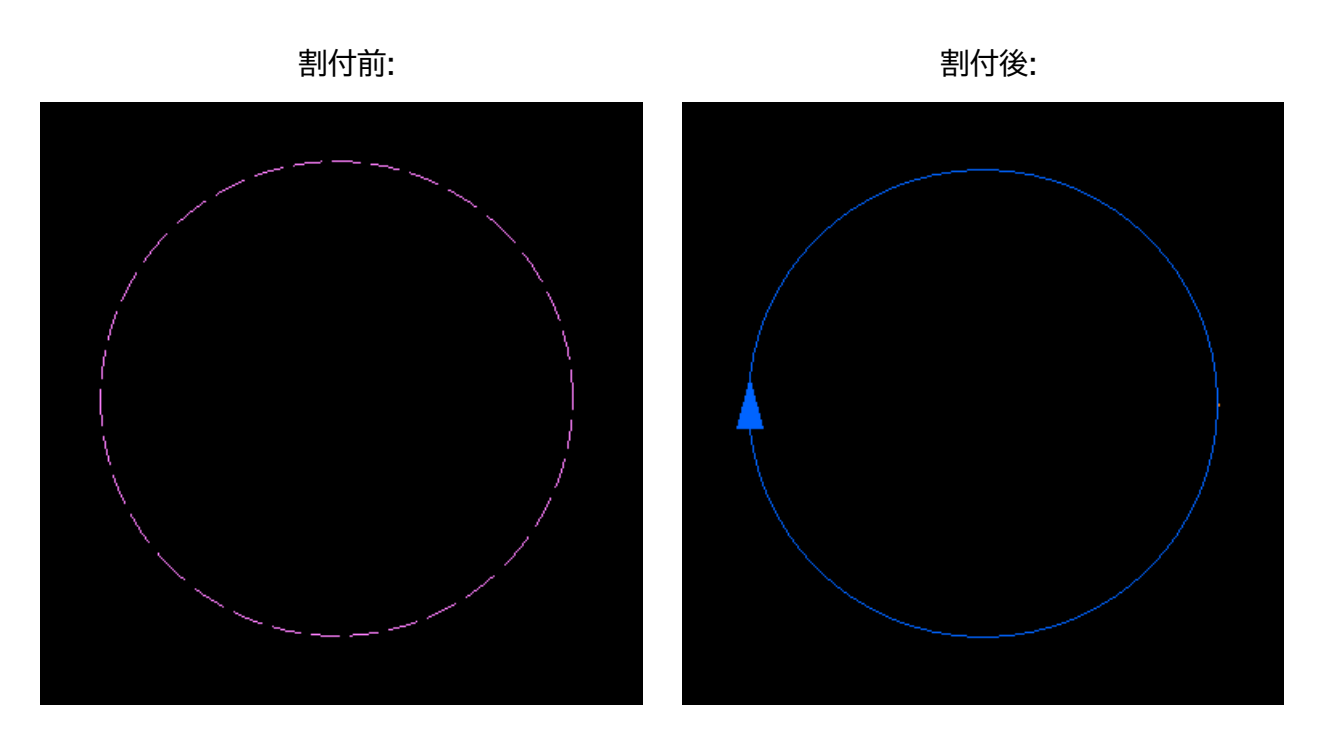

2.8 ネスティング

2.8.1 新しいオートシートIDオプション

ホームメニュー => 板材とクランプ設定 => オートシートID 内に新しいオプション機能が追加され ました。:

- XYT シートへ残材サイズ(X、Y、厚み)をケガキ・インクジェット印字の設定が可能になりまし た。
- 残材 ID シートへ残材IDのケガキ・インクジェット印字の設定が可能になりました。

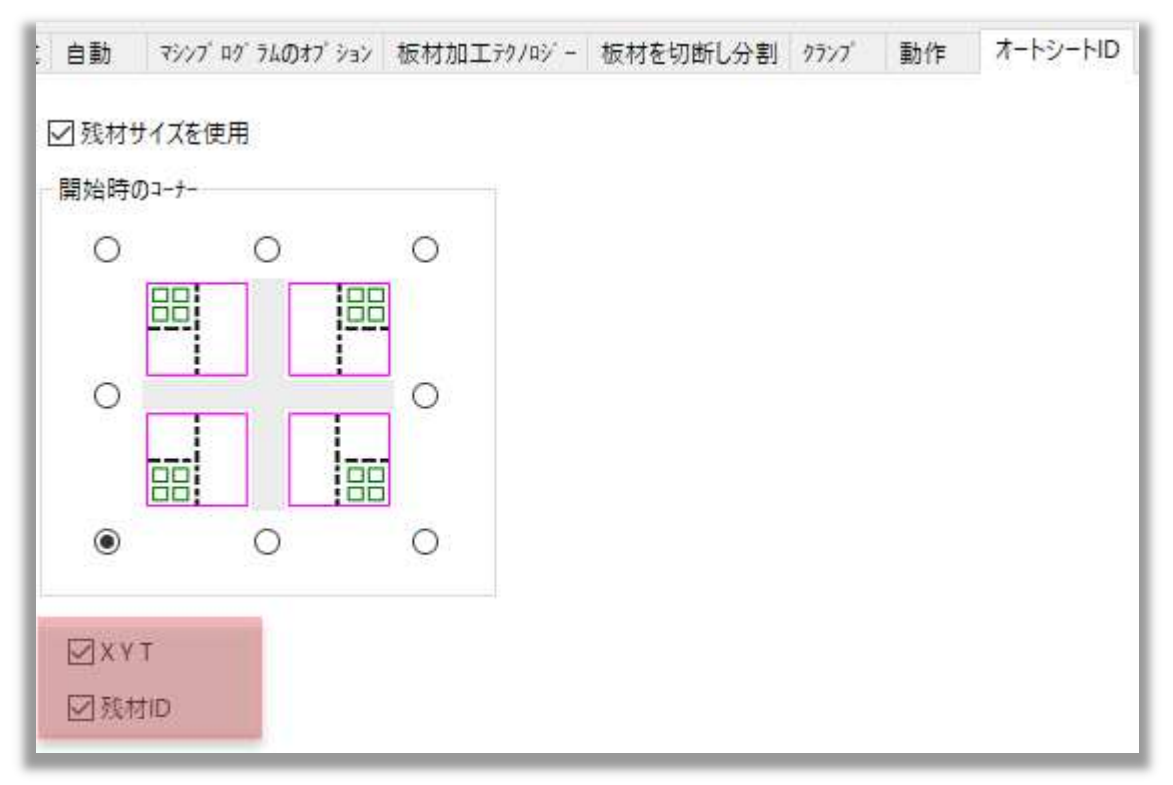

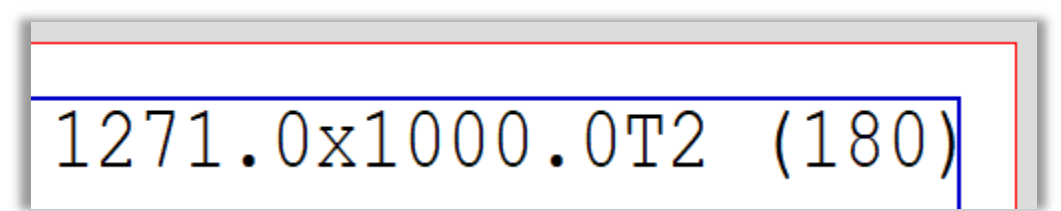

#### 2.8.2 フレームグループのネスティングの優先順位

V20では、フレームグループのネスティングを優先する新しい自動ネスティングアルゴリズムが搭載さ れました。フレームグループに含まれる部品は、まずグループとしてネストされ、その後、グループの数 量が必要な部品の数量に達しない場合にのみ、単一の部品として配置されます。

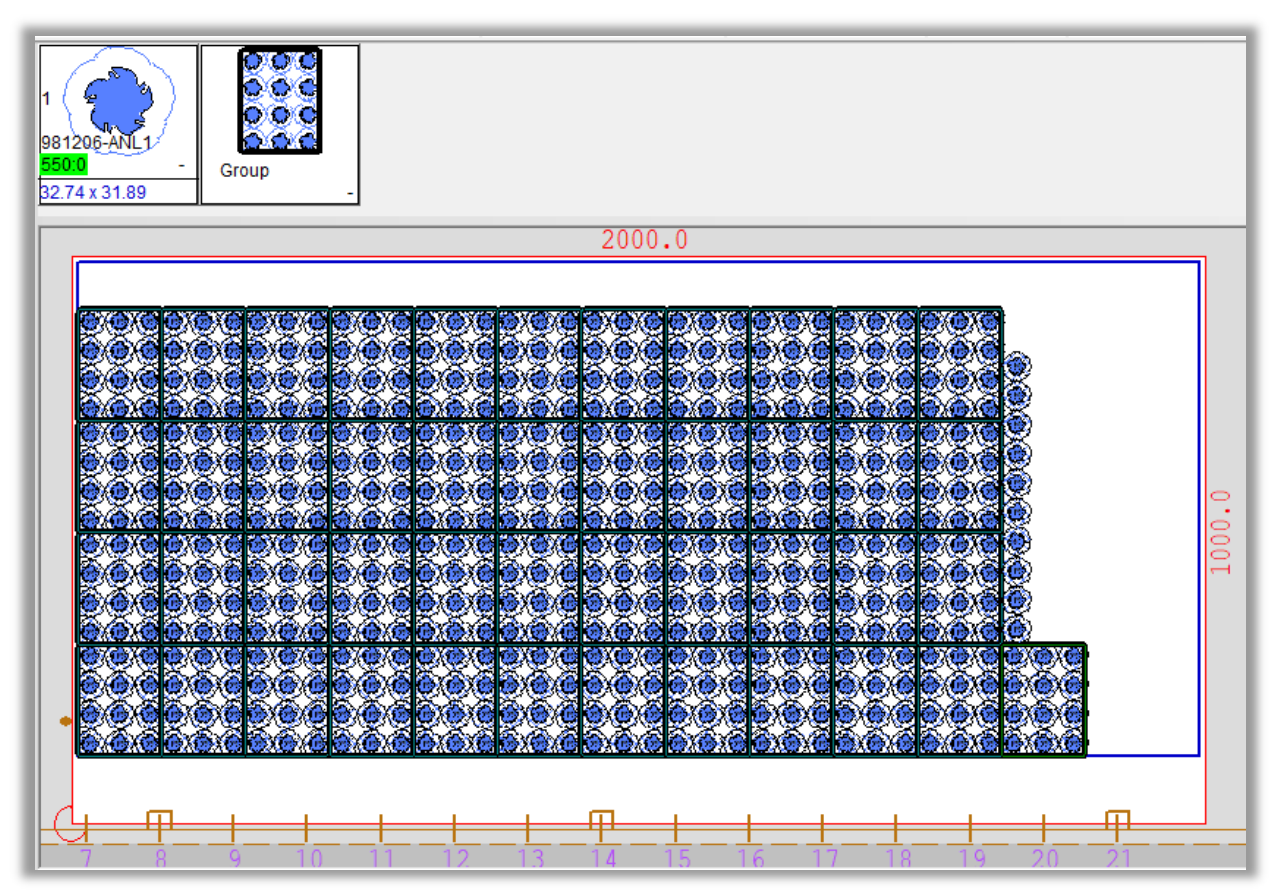

#### 2.8.3 AutoNest Proの環境設定

#### ● これは、AutoNest Proの機能です。

高度な設定ダイアログ内にAutoNest Pro Preferencesタブが追加されました。:

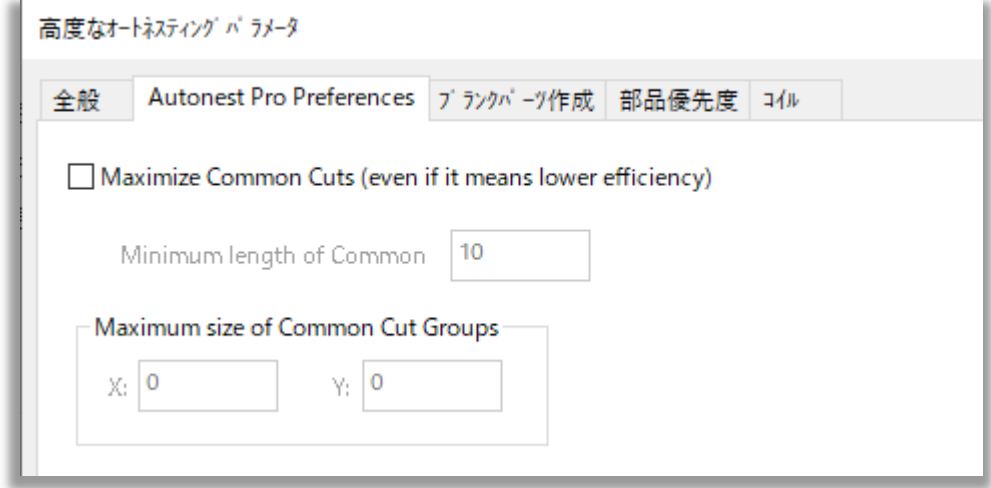

Maximize Common-Cutsオプションにチェックを入れると, minimum common cut length(共通切断の最小距離), maximum X and Y sizes of common cut groups(共通切 断の最大XYサイズ)の設定が可能です。.

### 2.8.4 C Type Cuts(Cタイプカット)

CAM =>CAM編集 => 共通線加工パラメータ内に,Prefer C Type Cuts when possible(可能であればCタイプカットを実施)オプションが追加されました。:

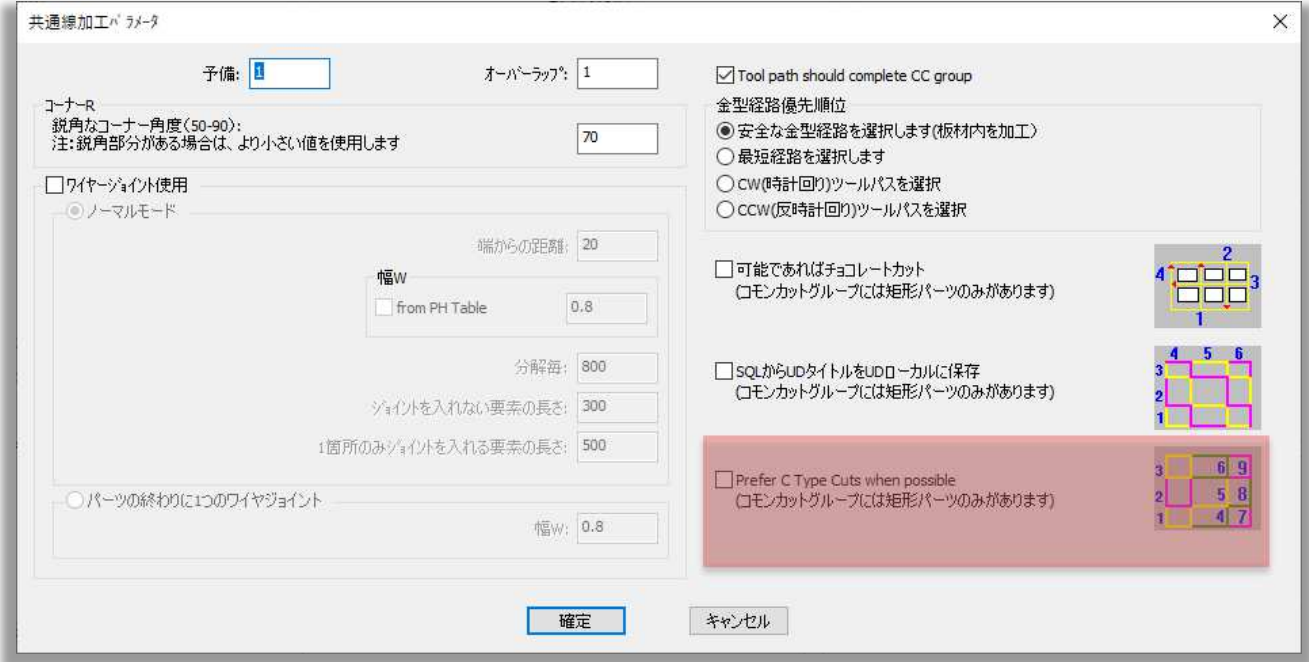

チェックすると、下図のように部品が切断されるため、切断された部品でカッティングヘッドが傷つく 事を防ぐことができます。:

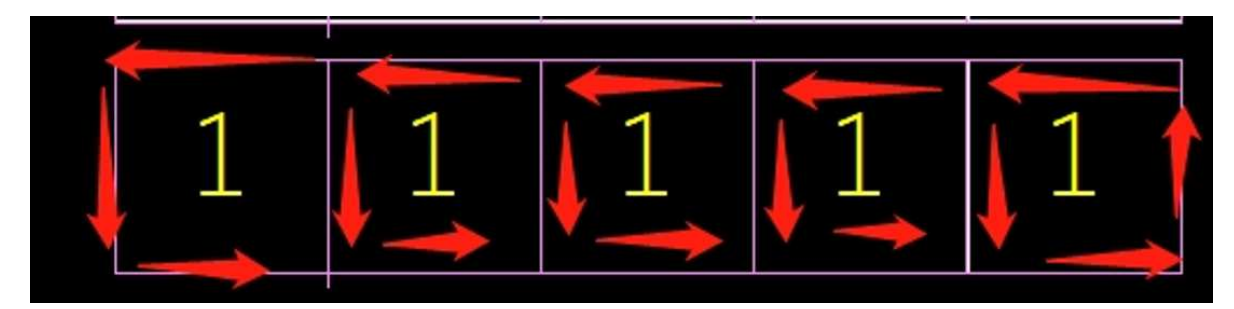

このオプションは、矩形形状のパーツのみ対象としています。

#### 2.8.5 残材形状のDXF出力

各種設定 => 板材データベース 項目でRemnant to DXF(残材形状のDXF出力)機能が追加さ れました。:

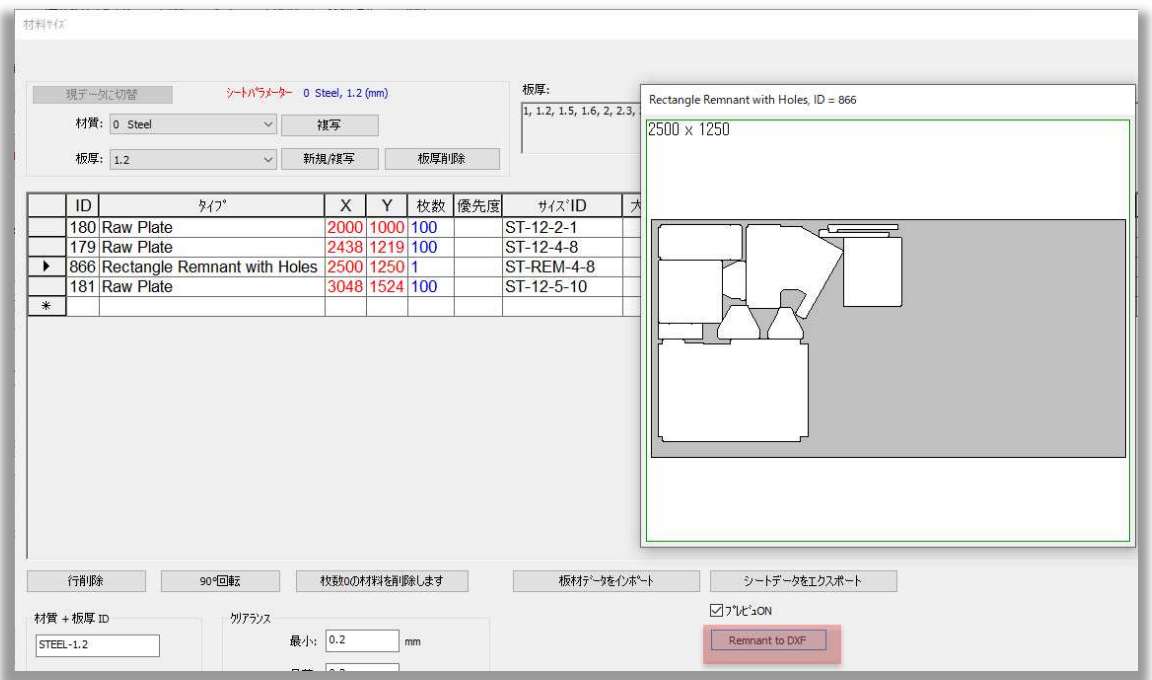

この残材DXFをMACsheet ISTで取り込むと下図のようになります。:

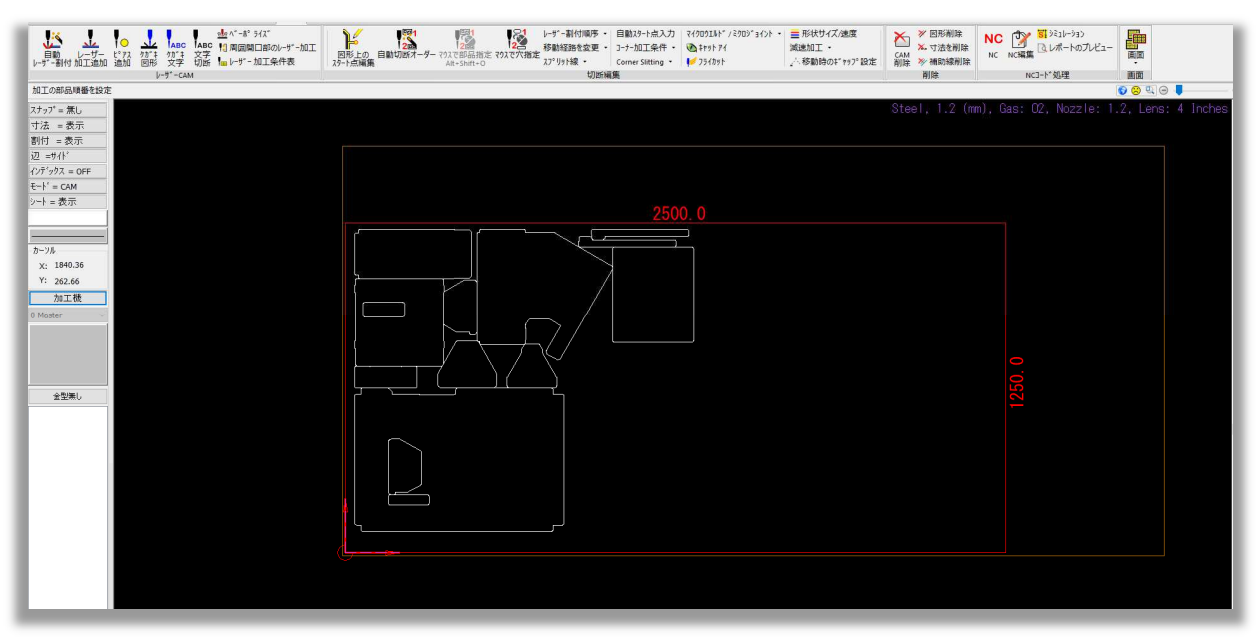

#### 2.8.6 Bevel Simulation(開先加工のシミュレーション対応)

開先加工対応の機種のみサポートしています。

AutoNestで開先加工のシミュレーションが出来るようになりました。

3Dで開先加工のシミュレーションを行うには, CAM => Bevel CAM => Bevel Simulation から実行できます。:

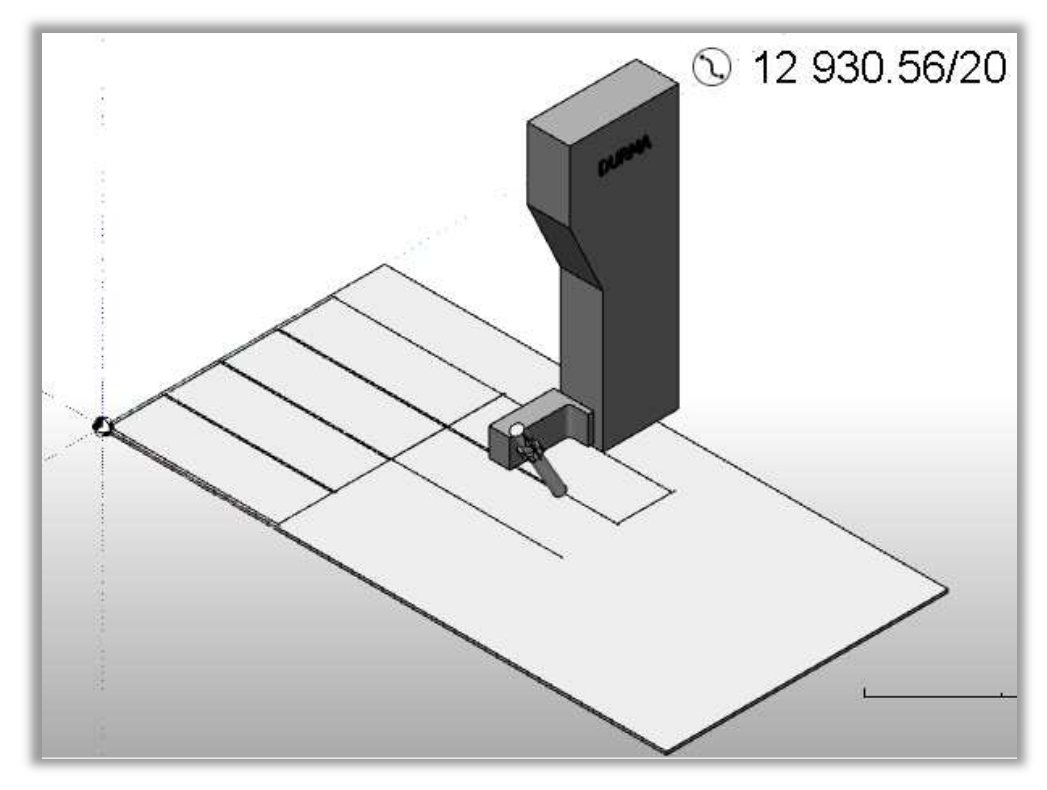

#### 2.8.7 共通線加工機能の改善

V20では、共通加工機能が加工機毎で設定可能になりました。

共通線加工パラメータダイアログで、コーナーR設定も設定可能になりました。:

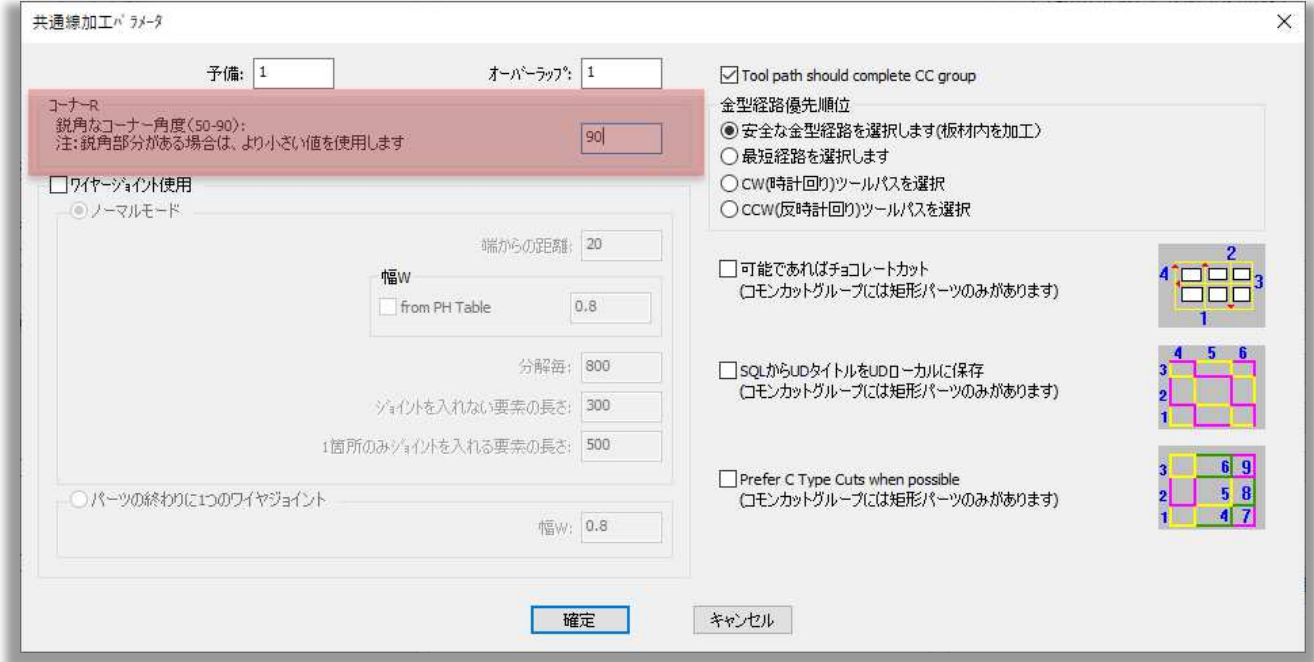

この項目で、共通線切断を実行する際に丸める最大角度を指定します。フィールドには含まれる角度 が表示されるので、90と入力するとすべての直角の箇所にコーナーRが設定されます。:

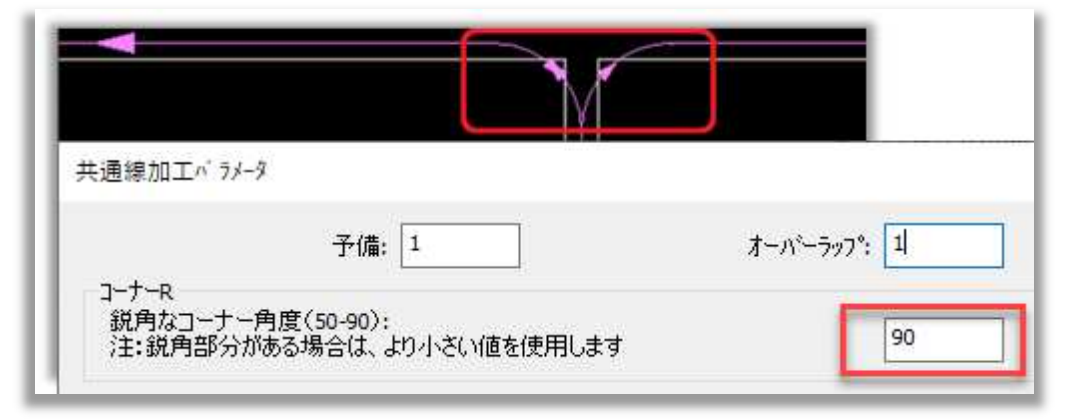

直角箇所をコーナーR設定しない場合は、89度に設定します。

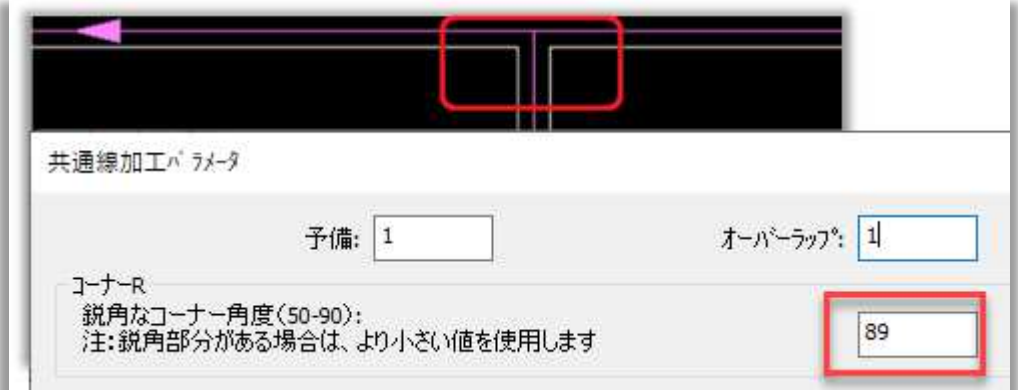

コーナーRの値は、レーザー加工条件表の基準値のテーブルから取得します。

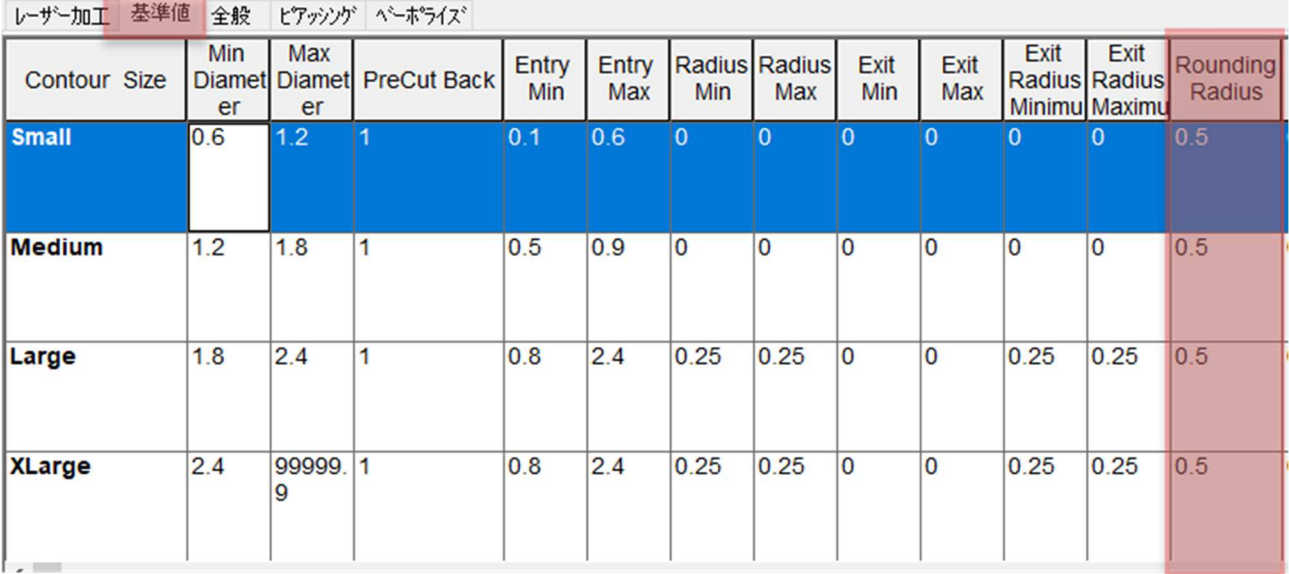

#### 2.8.8 全機種/選択機種のCAMレイヤーを作成する

使い勝手の向上を目的に、CAMレイヤボタンの配置を変更しました。:

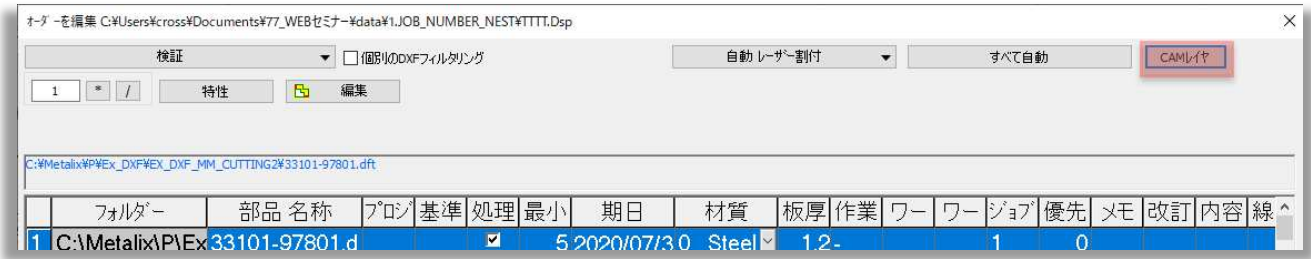

クリックすると下図のダイアログボックスが開き、使用する機械ごとに異なるCAMレイヤーを設定する ことができます。:

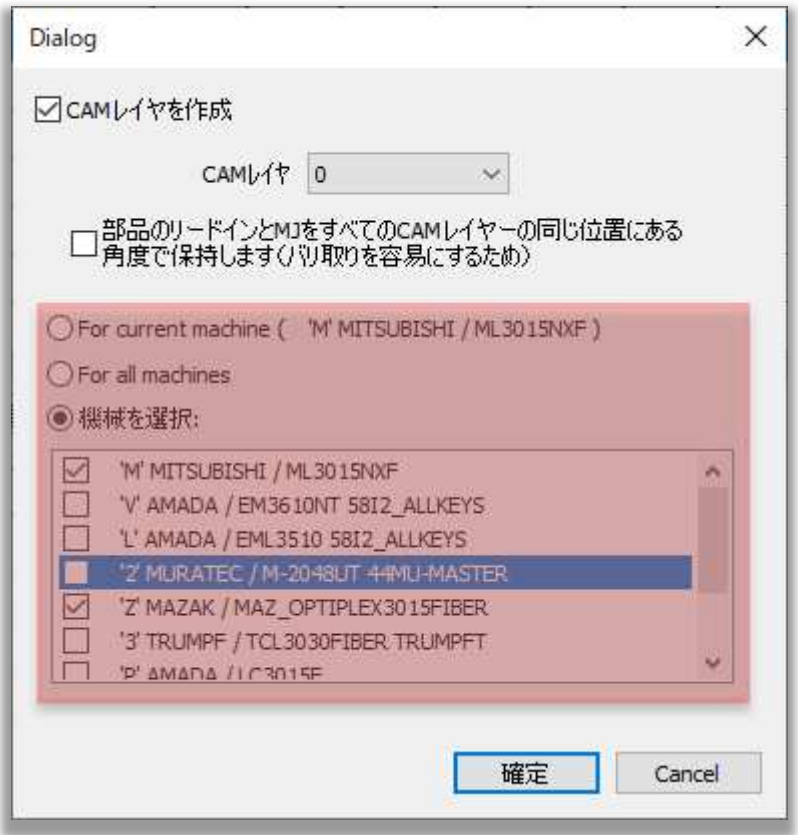

CAMレイヤーの作成は、現在の加工機だけ、すべての加工機に対して、選択した加工機に対しての三 種類から選択できます。

### 2.8.9 Minimize Tool Changes(金型の変更を最小限に抑える)

シート&サブネストタブ内にMinimize Tool Changes機能が追加されました。:

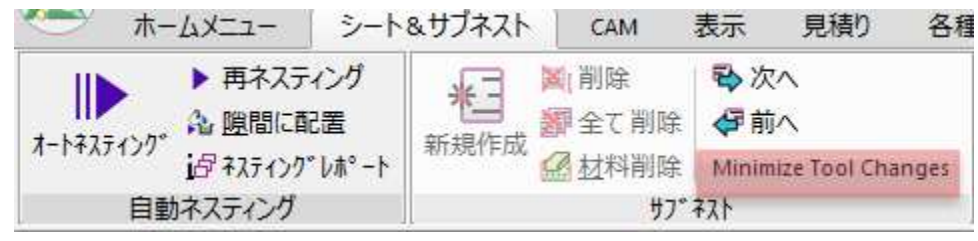

クリックすると、サブネストの順番が入れ替わり、サブネストから次のサブネストへ移動する際の金型の 変更が少なくなるように順序設定を行います。

サブネストの順番が正しい場合は、下図のメッセージが表示されます。

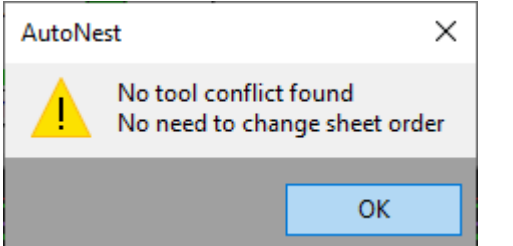

#### 2.8.10 サイズIDオプションの改善

板材とクランプ設定 => 板材項目にて, サイズ IDの入力が可能になりました。:

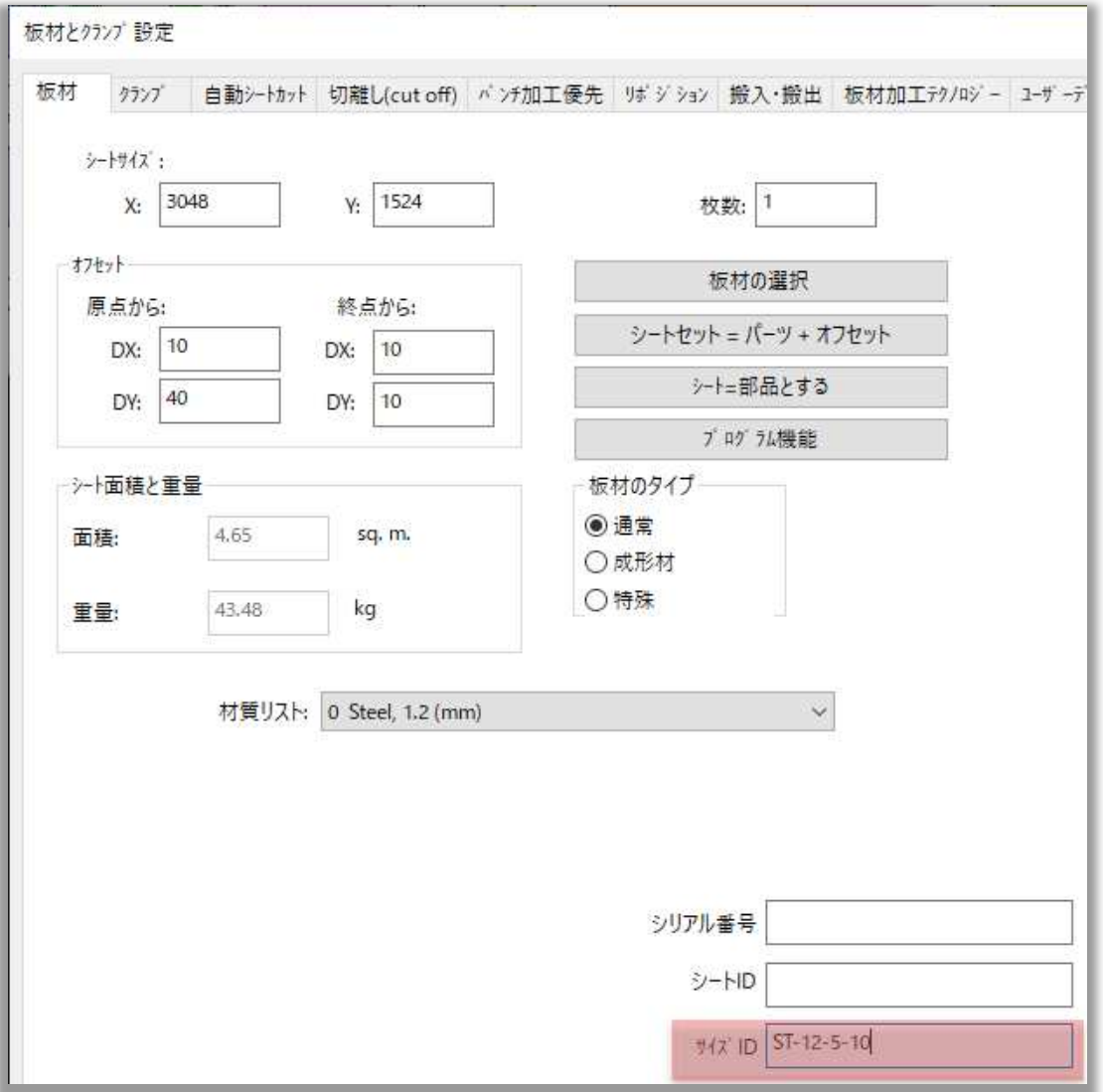

### **3 Tubes**

MACsheet IST V20では、様々な標準チューブプロファイルを提供しています。チューブを設計す る際、それぞれに詳細なパラメータを設定することができます。:

• 円状配列:

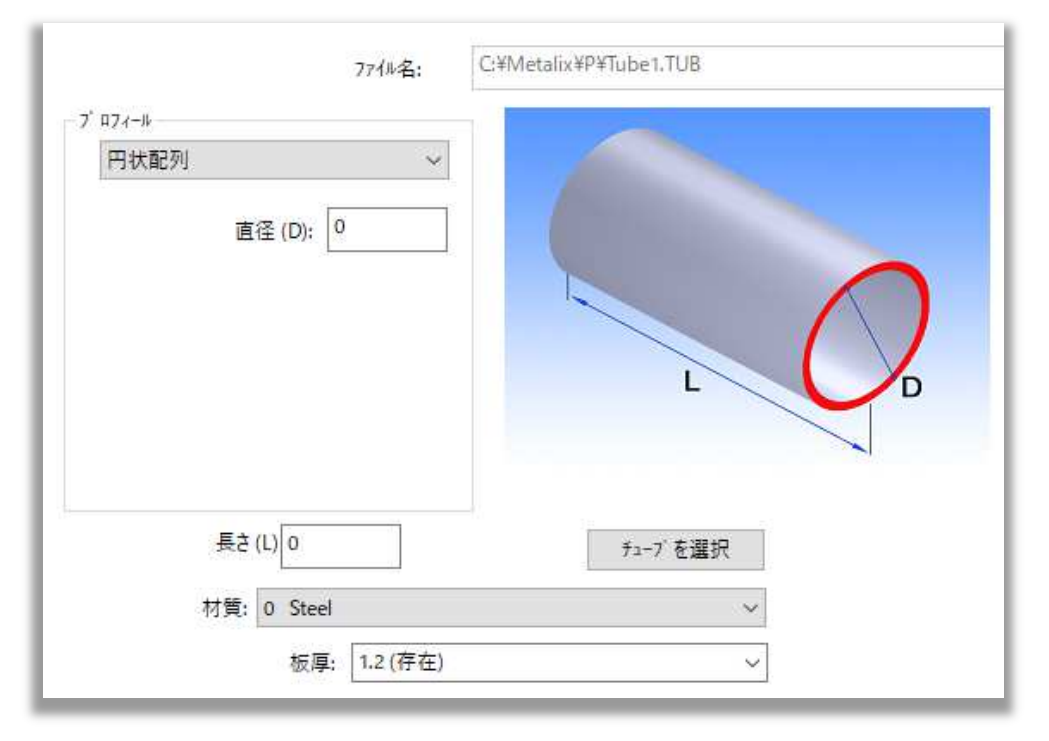

• 矩形配列:

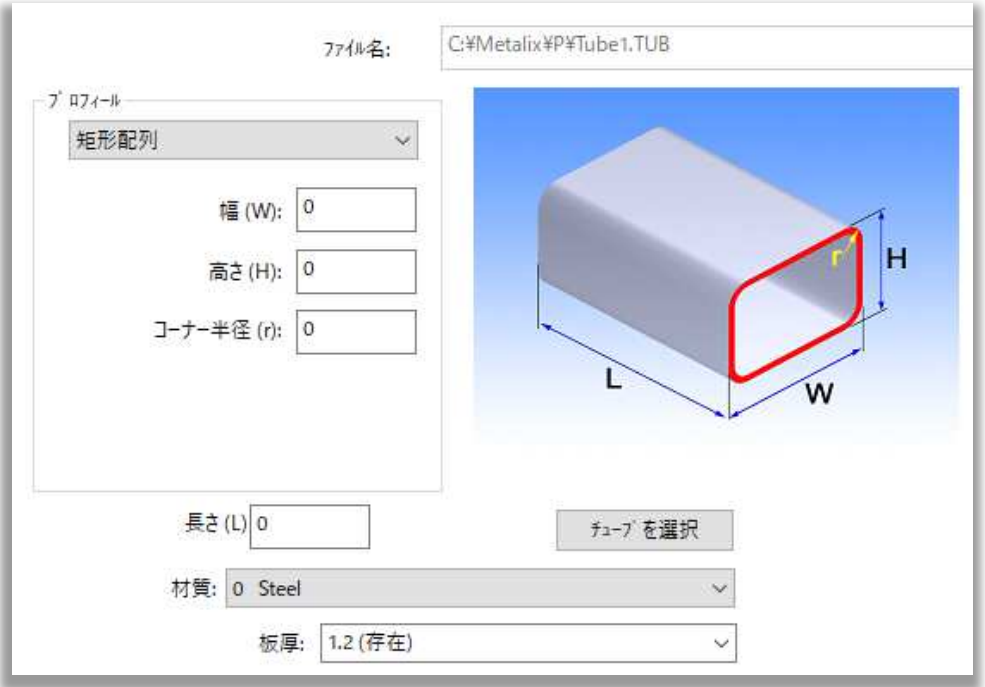

• 長丸:

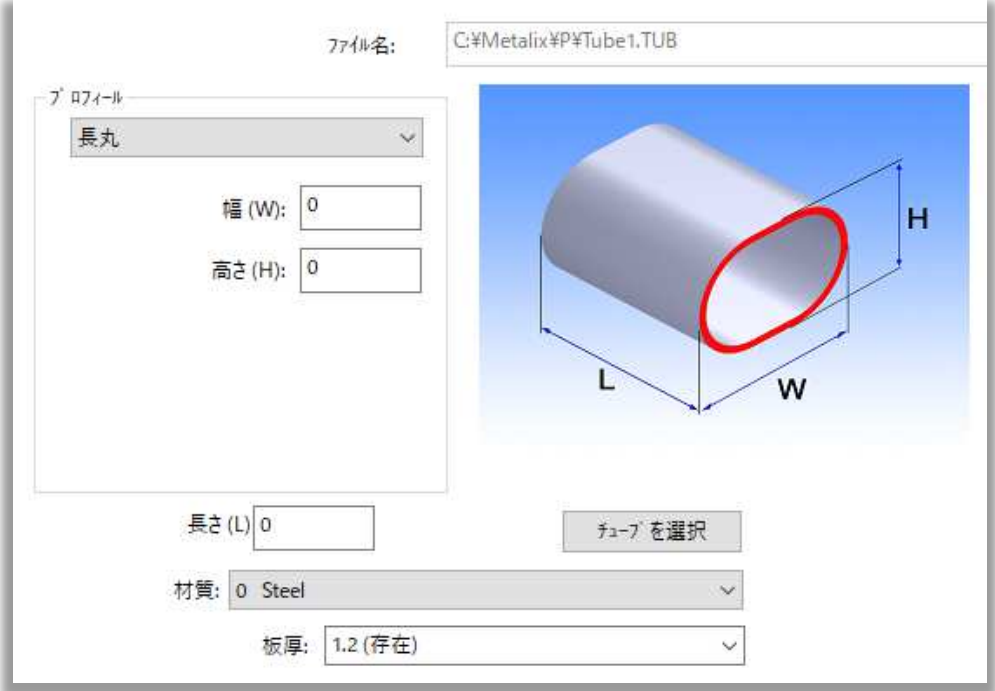

• 楕円形:

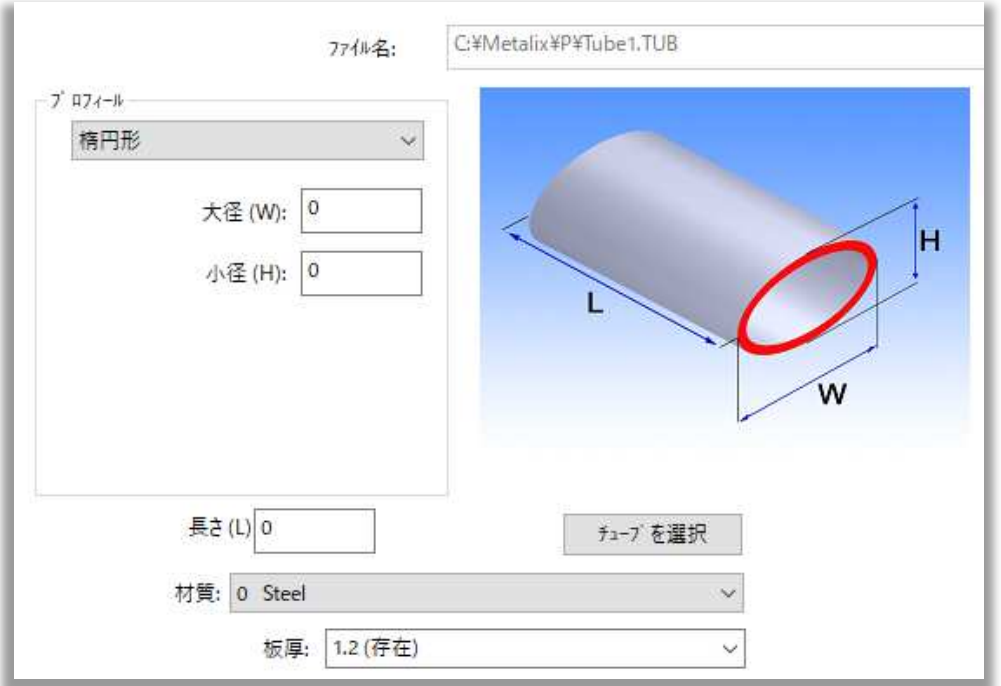

• アングルプロフィール:

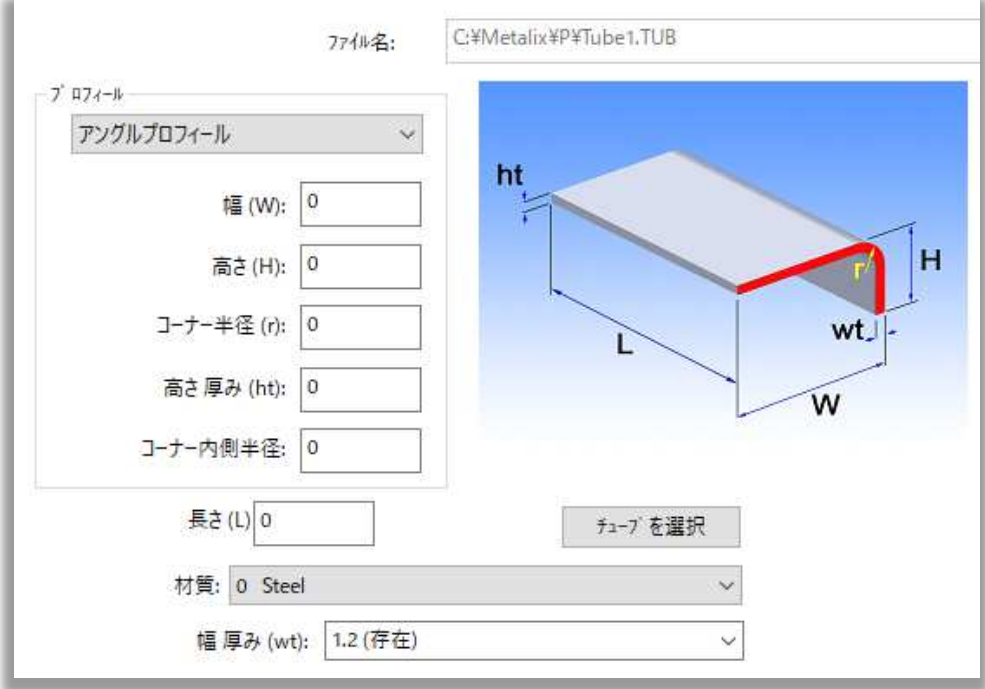

• チャンネル:

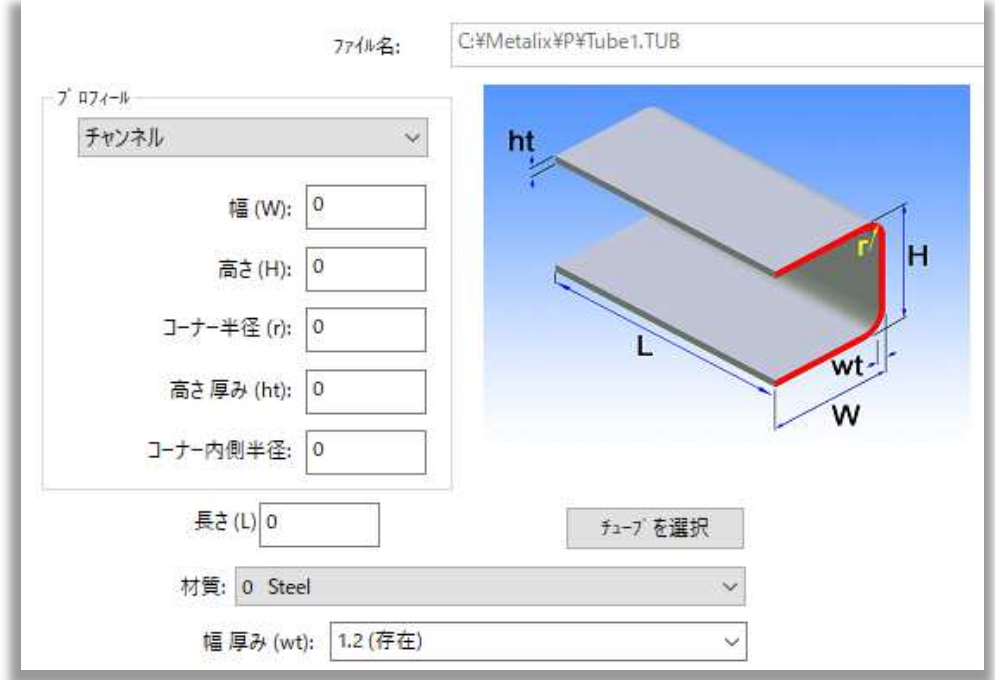

• Cプロファイル:

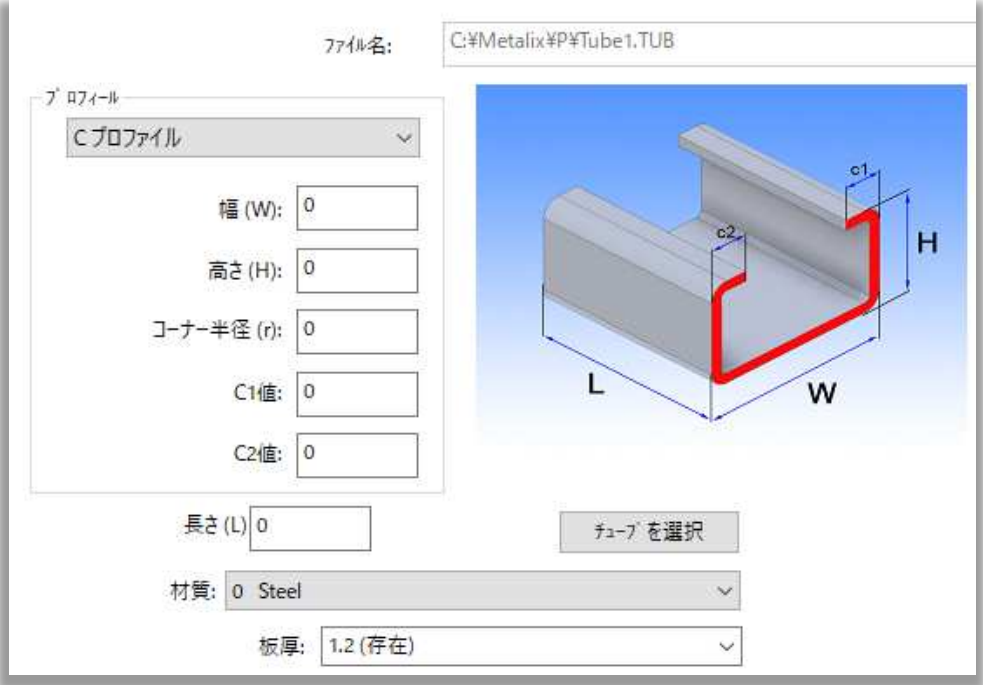

• I-ビームプロファイル:

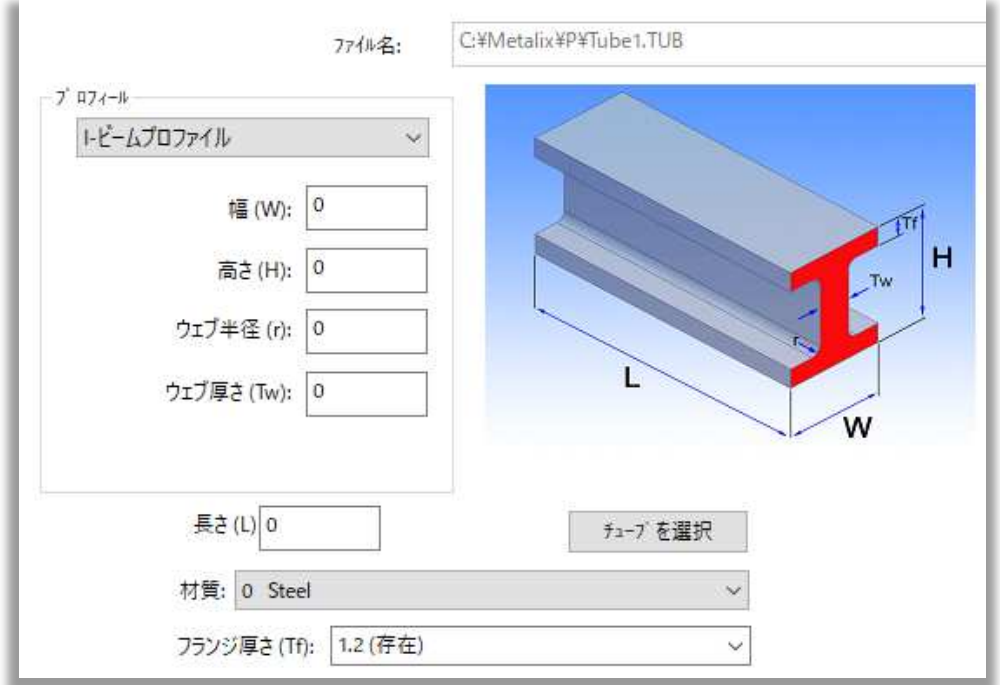

#### 特殊な形状の場合はTubeLink を使用することで任意のチューブ形状の作成が可能です。:

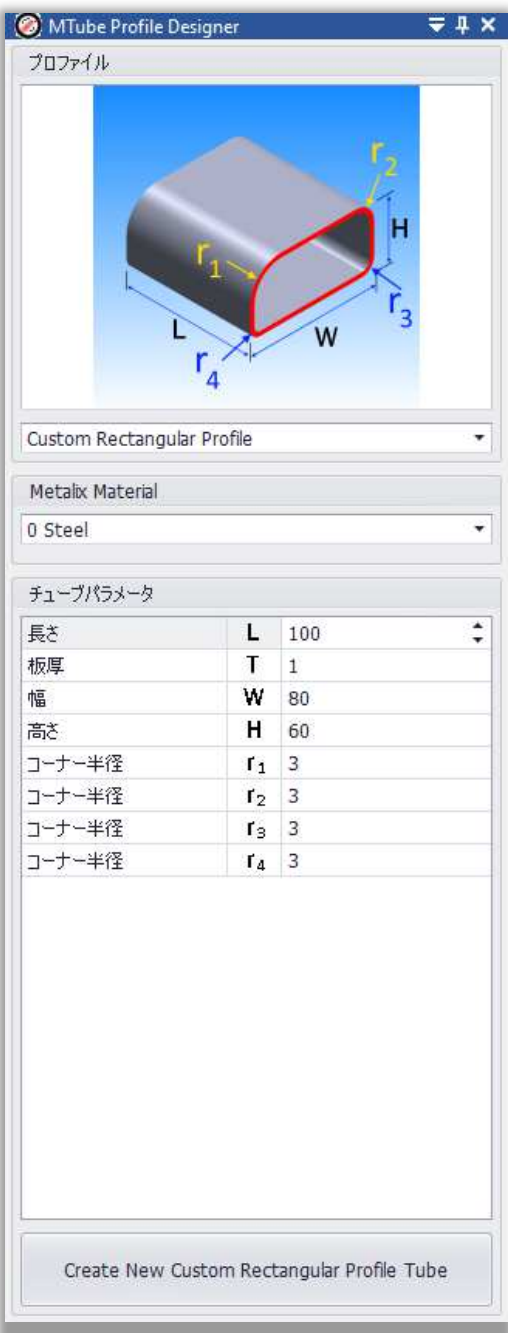

各種設定 => 加工作業設定 => デフォルト設定タブ にてパイプの許容値が解説付きで表示される ようになりました。:

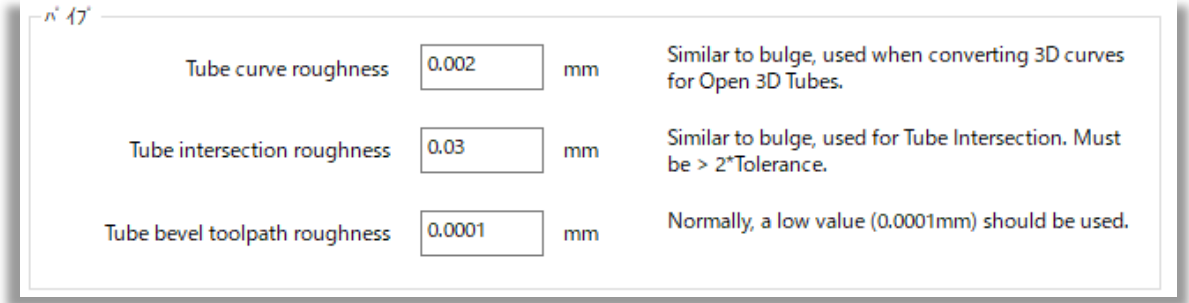

これらの値は変更可能です。

### 3.1 カッティング

#### 3.1.1 フッターの近くで終了するようにカット

各種設定 => 加工機設定 => 最適レーザー加工タブ内にフッターの近くで終了するようにカットを 設定チェックボックスが追加されました。:

○フッターの近くで終了するようにカットを設定します

このオプションはデフォルトで有効になっており、長穴の切断開始点と切断終了点を機械フッターの端 に最も近い位置に設定することで、切断したチューブがフッターで損傷するのを防ぎます。:

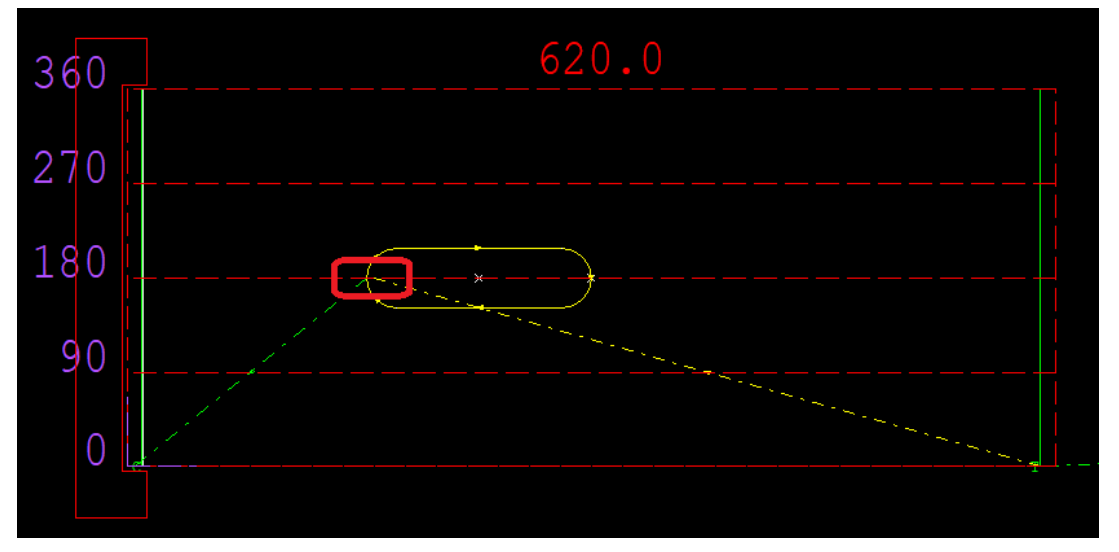

必要に応じて無効化することができます。

#### 3.1.2 Use Lead-In on Split Cuts

各種設定 => 加工機設定 => チューブ一般タブ内にUse lead-In on split cutsチェックボック スが追加されました。:

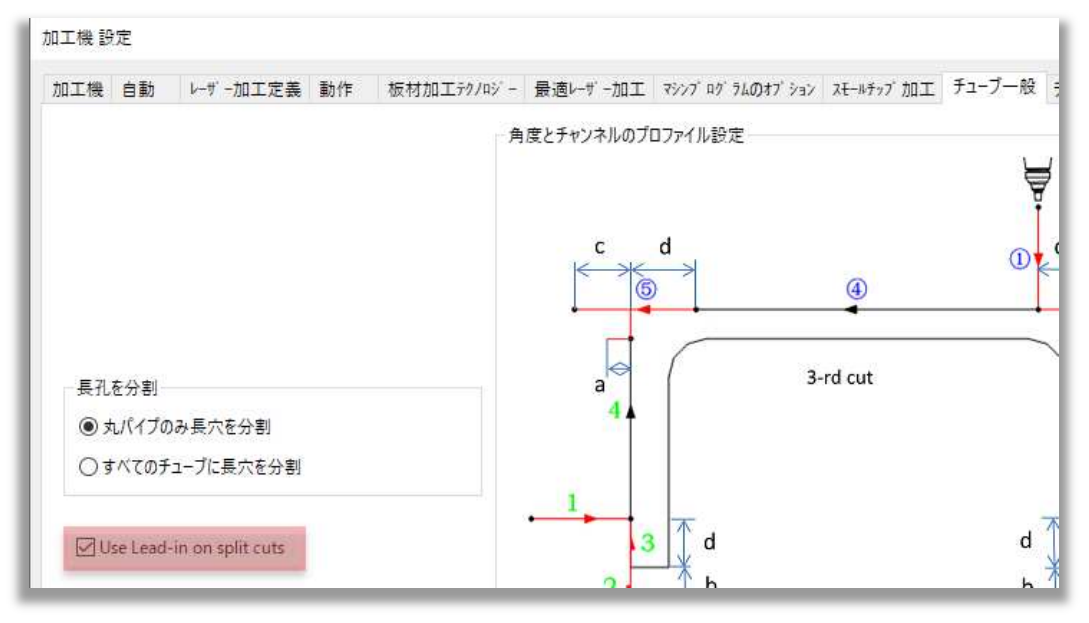

#### 3.1.3 水平切断時のリードイン位置の自動調整

円形チューブの水平切断カットを設定した際、リードインが自動的にY軸の輪郭の真ん中、フッターに 近い側に配置されるようになりました。:

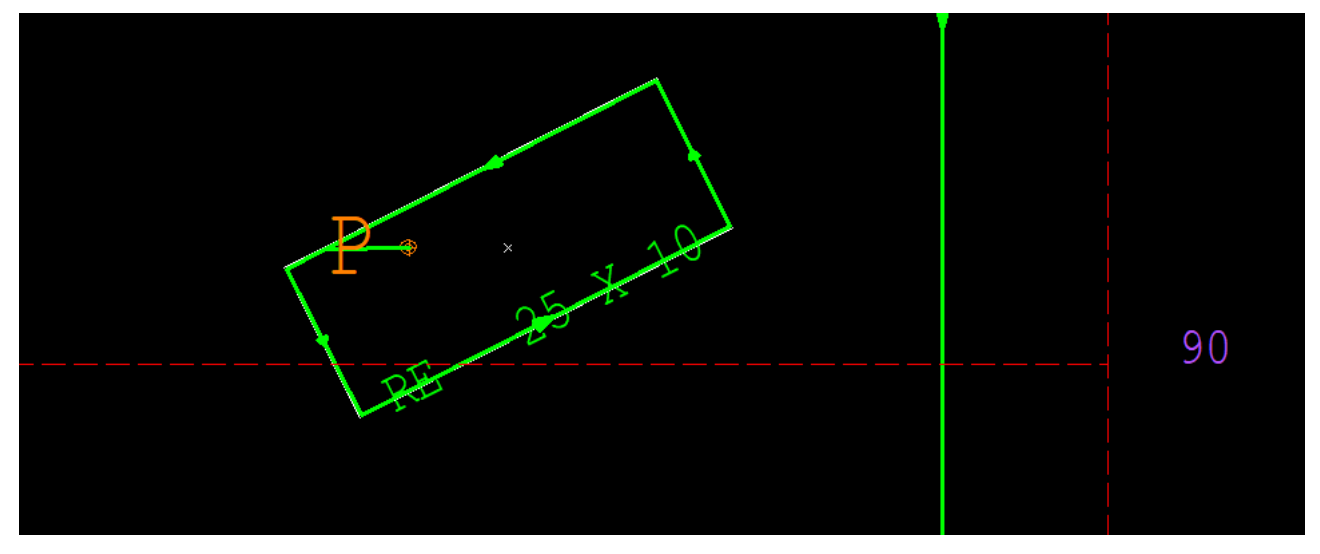

#### 3.1.4 フィルターチューブ

フィルターチューブは穴が沢山有り、個々の穴の表現が重要ではないチューブを指しています。 このようなチューブを時間をかけずに Tube Link 処理を行うには, Export ダイアログを内の Special Property を Filter に変更します。:

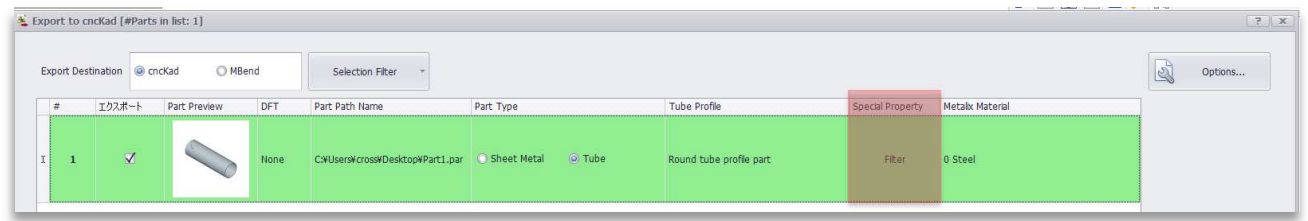

#### この場合、外側の輪郭線のみが出力されるため、出力の処理時間が高速化されます。

5000以上の要素を含む円形の3DチューブをMACsheet ISTで直接開くと、その輪郭はデフォル トで外側のみ(何もマージしない)に設定されています。:

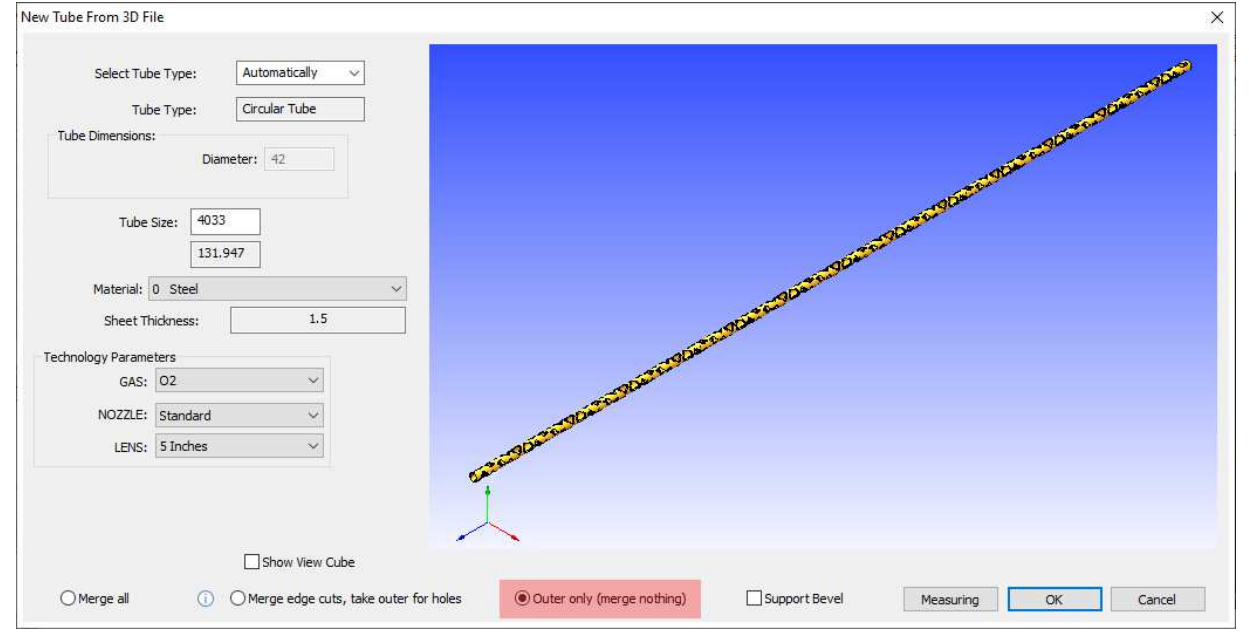

#### 3.2.1 Move All Tubes Right/Left

各種設定 => 加工機設定 => オートネスティング タブ内に新しく2つのチェックボックスが追加され ました。:

- Move All Tubes Right
- Move All Tubes Left

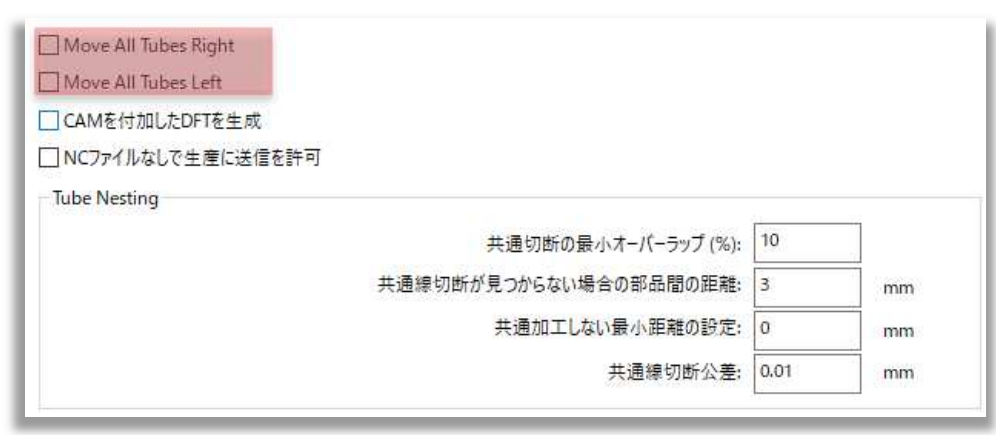

これらのオプションにより、選択されたオートネストの方向に関わらず、ネスティングされたチューブを フッター側から移動させることができます。:

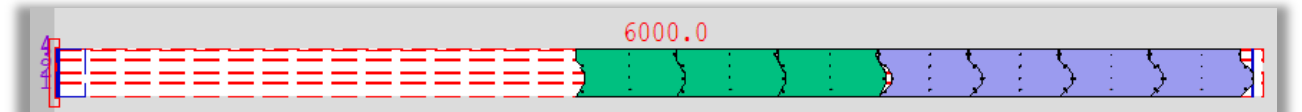

### 3.2.2 Last Tube Part Size

ホームメニュー => オートネスティング => 高度な設定 => 全般 タブ,にて最後に配置するチュー ブのサイズを設定出来ます。:

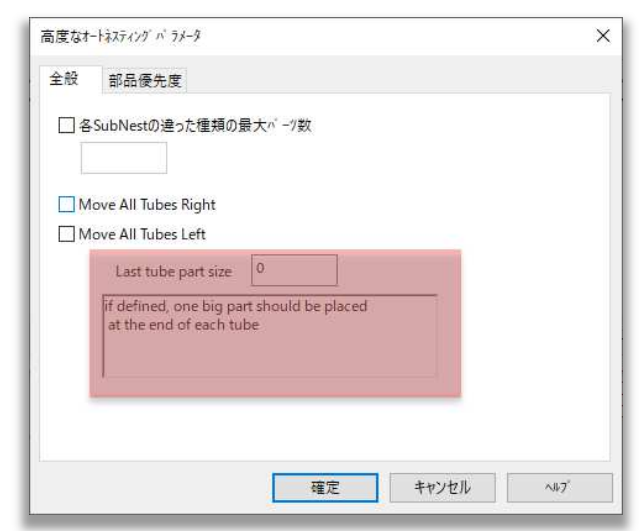

定義されている場合、指定されたサイズのチューブが各チューブネストの端に配置されます。:

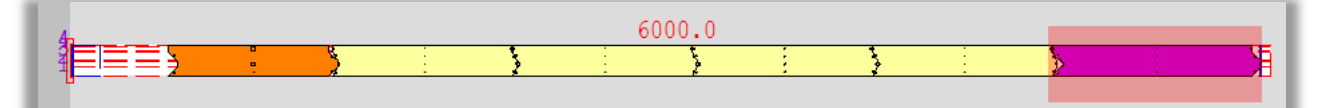

### 3.2.3 AutoCut Tube

ホームメニュー => 板材とクランプ設定 内に AutoCut Tube が追加されました。, 平板加工用の ネスティングと同様に、指定した距離でチューブサブネストの自動切断を設定することができます。:

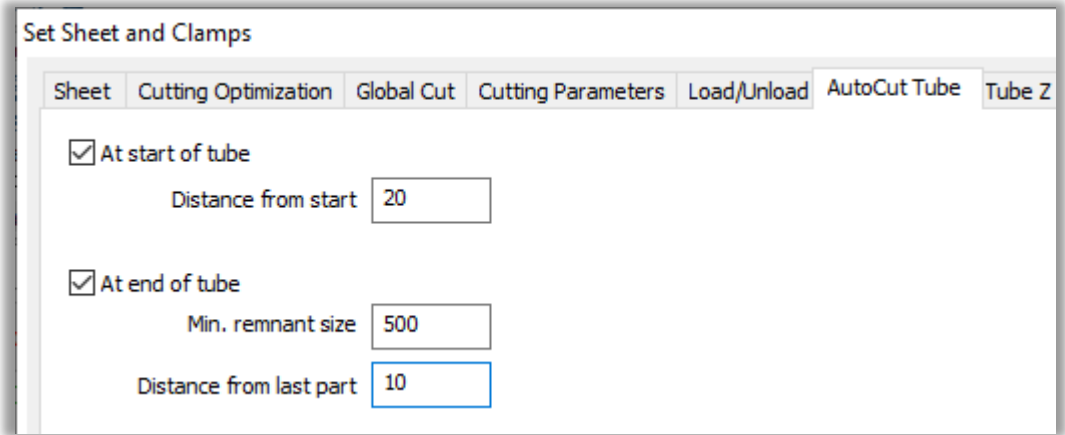

### 3.3 TubeLink

### 3.3.1 I-ビームプロファイル

TubeLinkでI-ビームプロファイルが利用できるようになりました。New Tubeダイアログボックス のドロップダウンリストで選択し、パラメータを定義します。

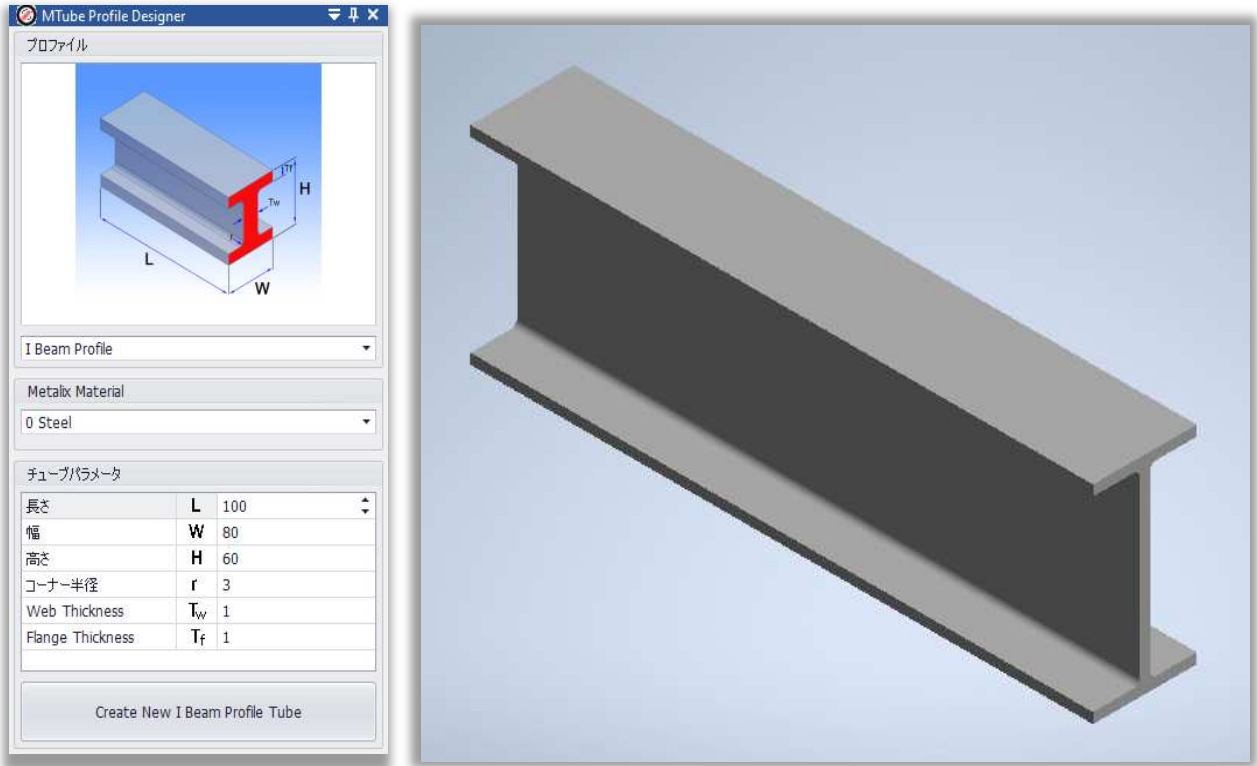

I-ビームプロファイルは MACsheet IST へ転送、加工データ作成が可能です。 3Dシミュレーションに対応しています。:

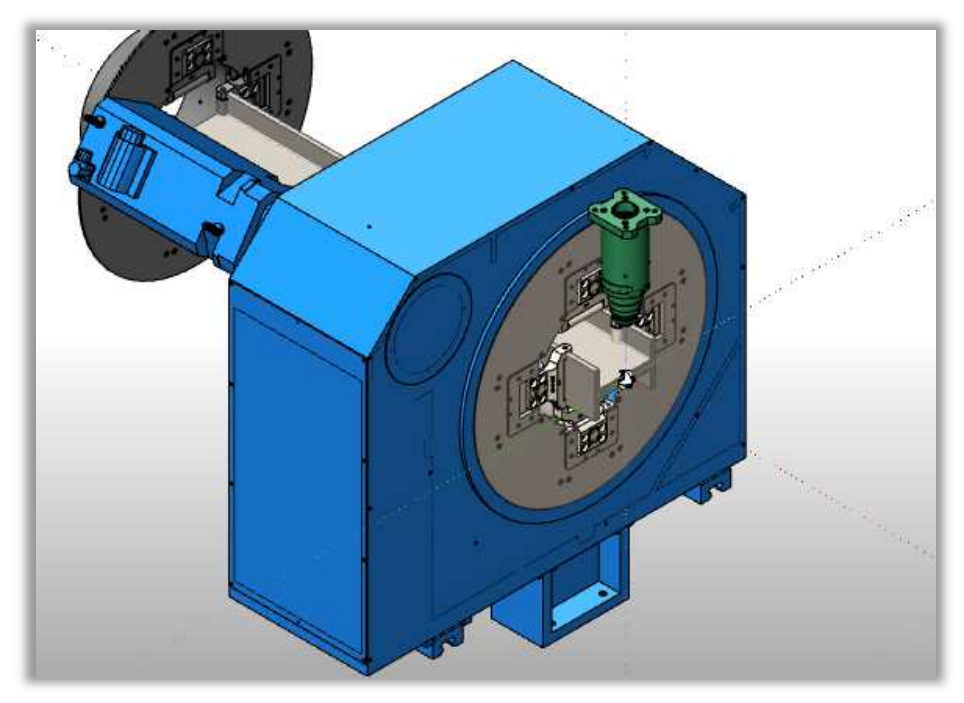

### 3.3.2 Planar Penetration(水平切断設定)

Planar Penetration 機能が追加されまた。.

Metalix => Planar Penetration, 項目でエッジとパラメータの設定が出来ます。:

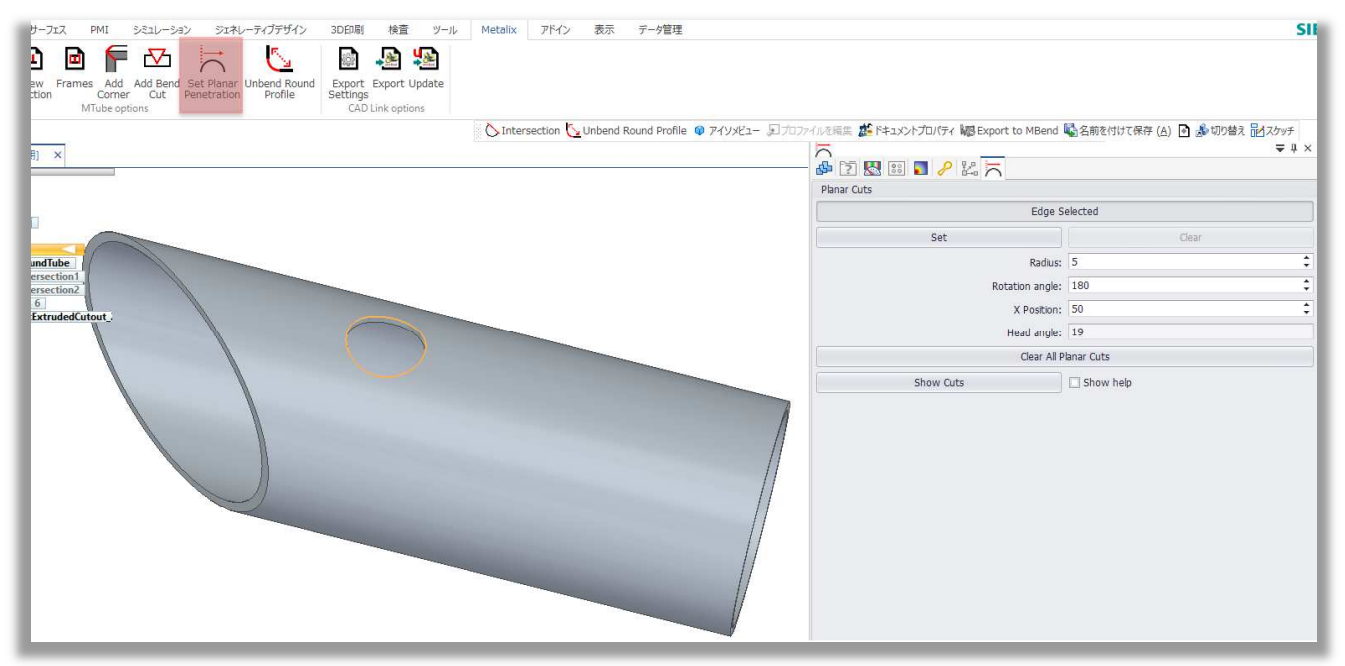

MACsheet ISTに転送し、加工割付を行うと水平切断設定属性(Pマーク)を自動的に付与した状態 で割付を行います。:

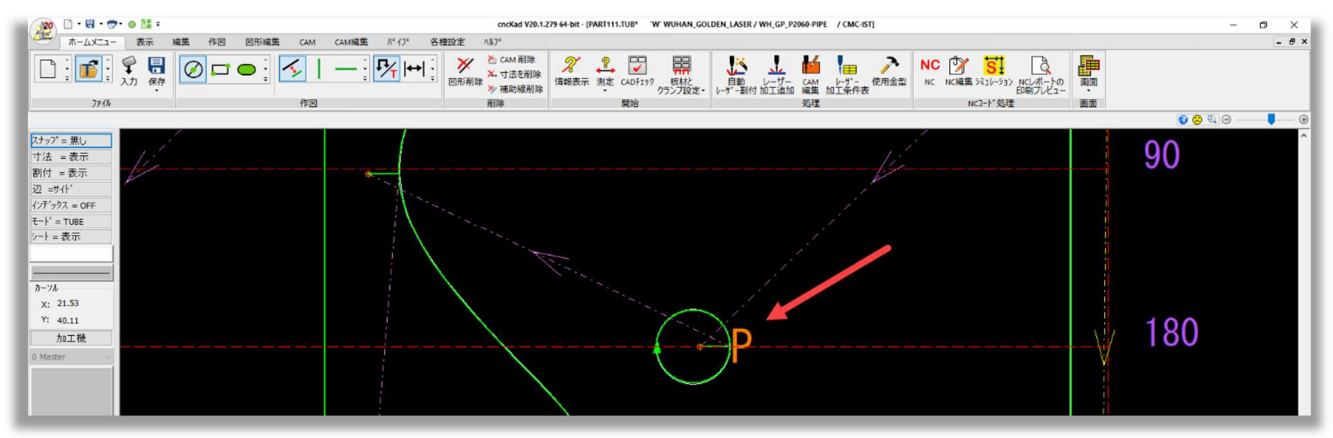

### 3.3.3 Round Tube Unbend

Round Tube Unbend 機能が追加されました。

この機能を活用することで、曲がった丸パイプをまっすぐにすることが出来ます。 使用前のモデル:

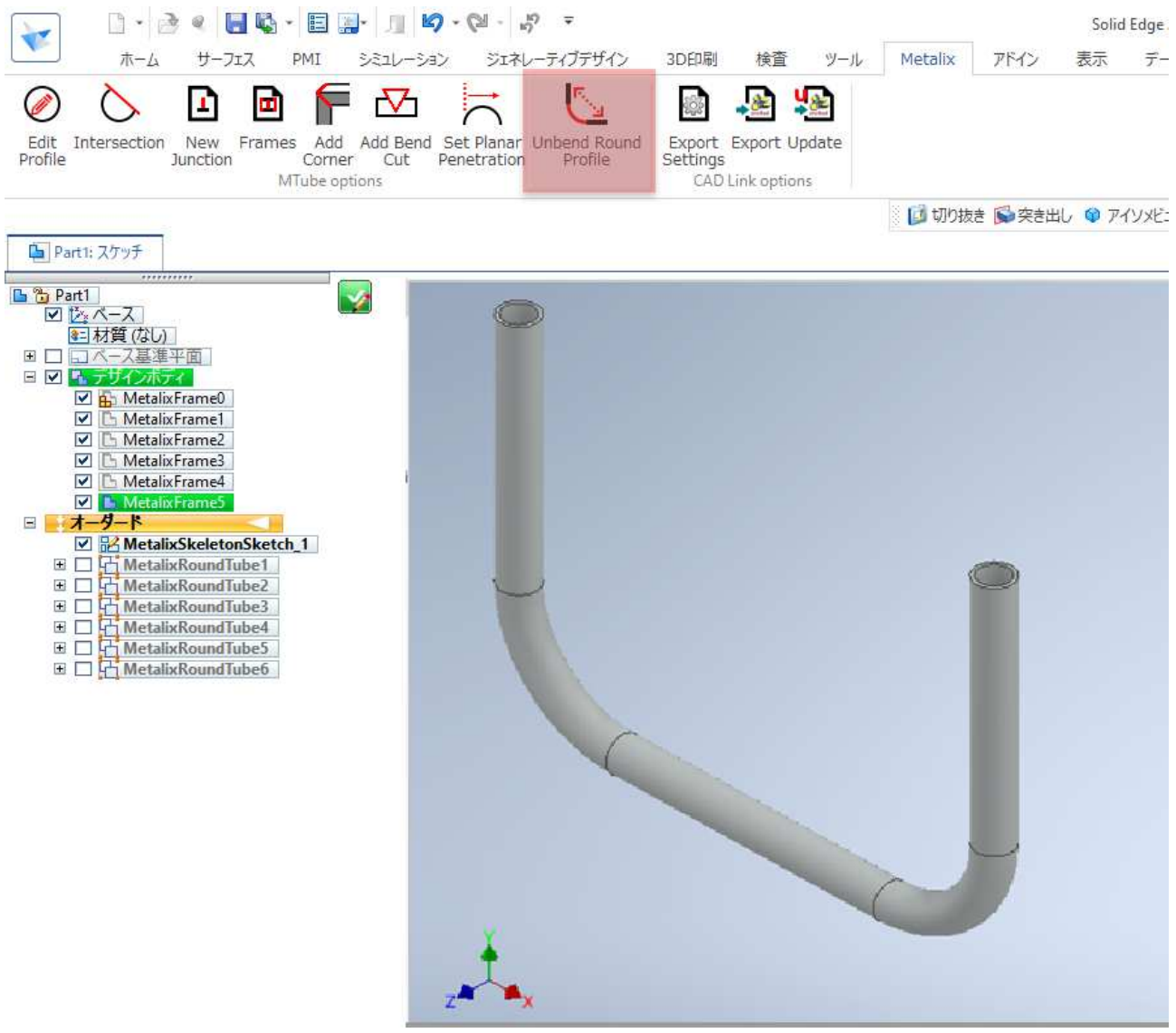

#### $\begin{array}{ccc}\n\mathbf{a} & \mathbf{b} & \mathbf{c} \\
\mathbf{c} & \mathbf{d} & \mathbf{c} \\
\mathbf{d} & \mathbf{c} & \mathbf{d} \\
\mathbf{d} & \mathbf{c} & \mathbf{d} \\
\mathbf{d} & \mathbf{c} & \mathbf{d} \\
\mathbf{d} & \mathbf{c} & \mathbf{d} \\
\mathbf{d} & \mathbf{c} & \mathbf{d} \\
\mathbf{d} & \mathbf{c} & \mathbf{d} \\
\mathbf{d} & \mathbf{c} & \mathbf{d} \\
\mathbf{d} & \mathbf{c} & \mathbf{d} \\
\math$ Solid Edge ₩  $PMI$ 木一ム サーフェス シミュレーション ジェネレーティブデザイン 3D印刷 検査 ツール Metalix アドイン  $\vec{\tau}$ 表示 Ø  $\nabla$ 屋 C  $\blacksquare$ ш ين ا 63 Frames Add<br>Prames Add<br>MTube optic Edit Intersection<br>Profile Add Add Bend Set Planar Unbend Round<br>Corner Cut Penetration Profile Export Export Update<br>Settings New Junction Cut MTube options CAD Link options □ 切り抜き ●突き出し ● アイソメビ: ト Part1: スケッチ ×, ■<br>■<br>■ B MetalixFrame1 □ B MetalixFrame2 □ B MetalixFrame3 MetalixFrame4 図 <mark>M. MetalixFrame5</mark>  $\begin{tabular}{l|c|c|c} \hline \textbf{7} & \textbf{9} & \textbf{8} & \textbf{3} & \textbf{6} & \textbf{7} & \textbf{8} & \textbf{8} & \textbf{9} & \textbf{1} & \textbf{1} & \textbf{1} & \textbf{1} & \textbf{1} & \textbf{1} & \textbf{1} & \textbf{1} & \textbf{1} & \textbf{1} & \textbf{1} & \textbf{1} & \textbf{1} & \textbf{1} & \textbf{1} & \textbf{1} & \textbf{1} & \textbf{1} & \textbf{1} & \textbf{1} &$

#### Round Tube Unbend使用するとこのような形状になります。:

MACsheet ISTに転送し、加工データの作成が可能です。